# MAGIC EEC ETI/EDI Converter

Hardware/Software Manual

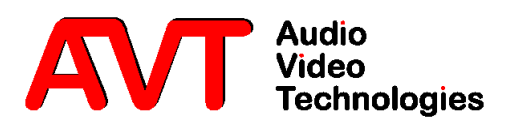

# **MAGIC EEC ETI/EDI Converter**

Hardware Manual

To get always information on the latest software, please register on our Homepage:

# **http://www.avt-nbg.de**

Please click on **Create an account** under the **Log In** section. Now you need to enter your name/company, a user name and a valid **email address**.

Please click on **Register** to receive your confirmation email which includes the link to activate your account.

With your account you can also download manuals and the latest software in the Download section of our website.

#### A publication of

AVT Audio Video Technologies GmbH Nordostpark 12 90411 Nuernberg, Germany Phone +49-911-5271-0 Telefax +49-911-5271-100

Printed in Germany, November 2013 © AVT Audio Video Technologies GmbH

All Rights reserved. Reproduction in whole or in parts is prohibited without the written consent of Audio Video Technologies GmbH.

Subject to changes.

Release date: (11.13)

# **Content**

# **INTRODUCTION** 11

# **SAFETY** 13

Introduction *13* General safety requirements *13* Text Conventions *14*

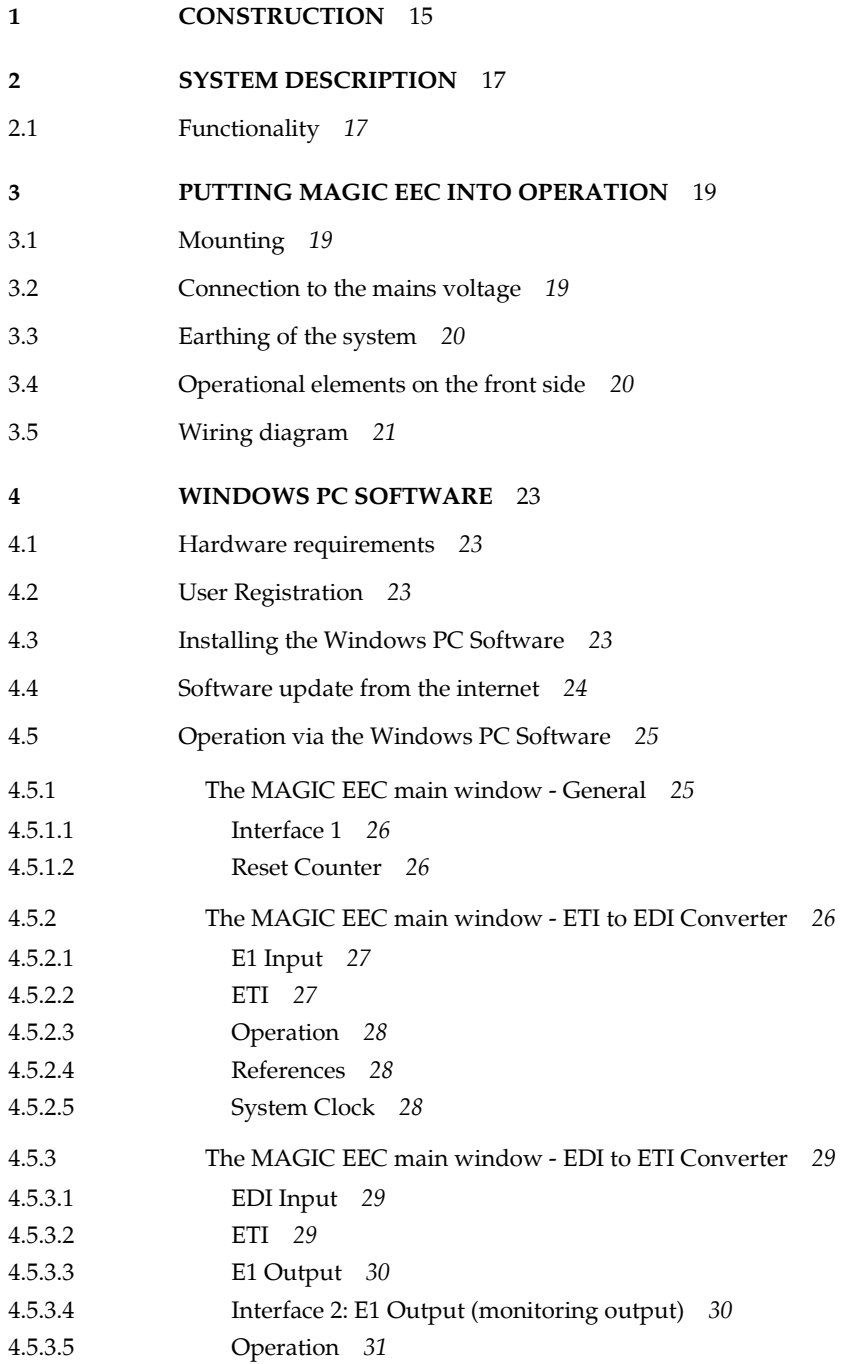

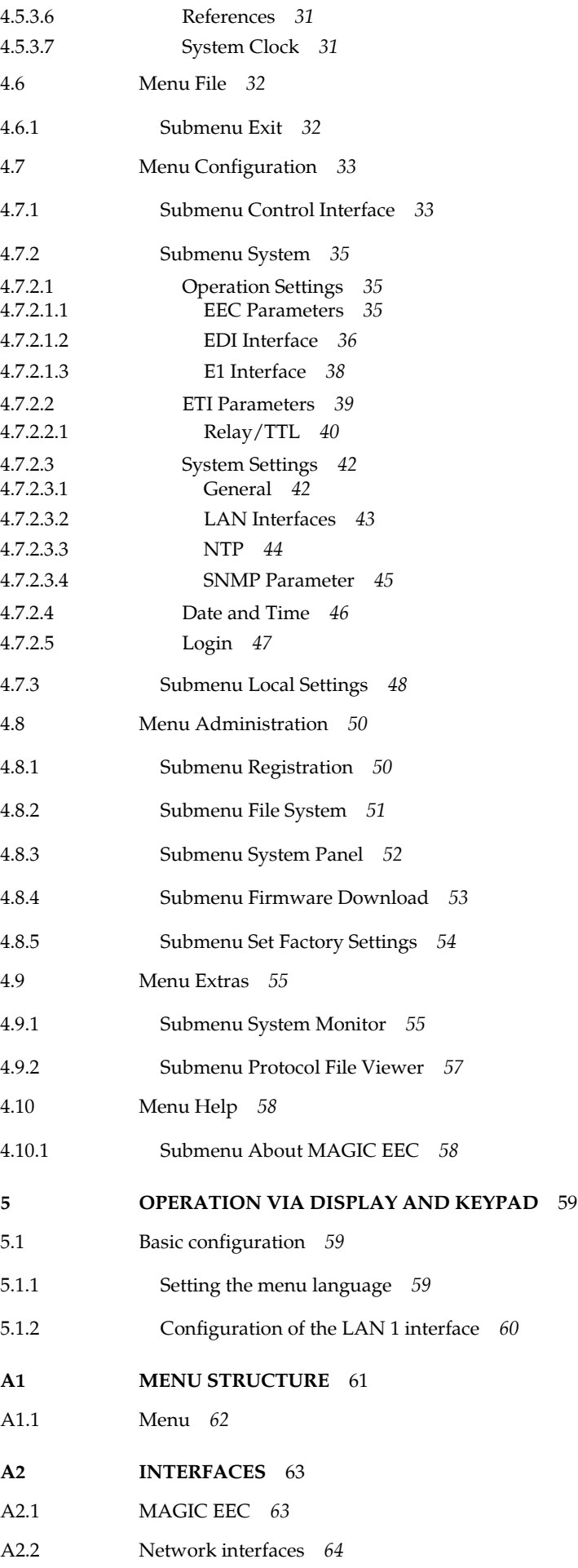

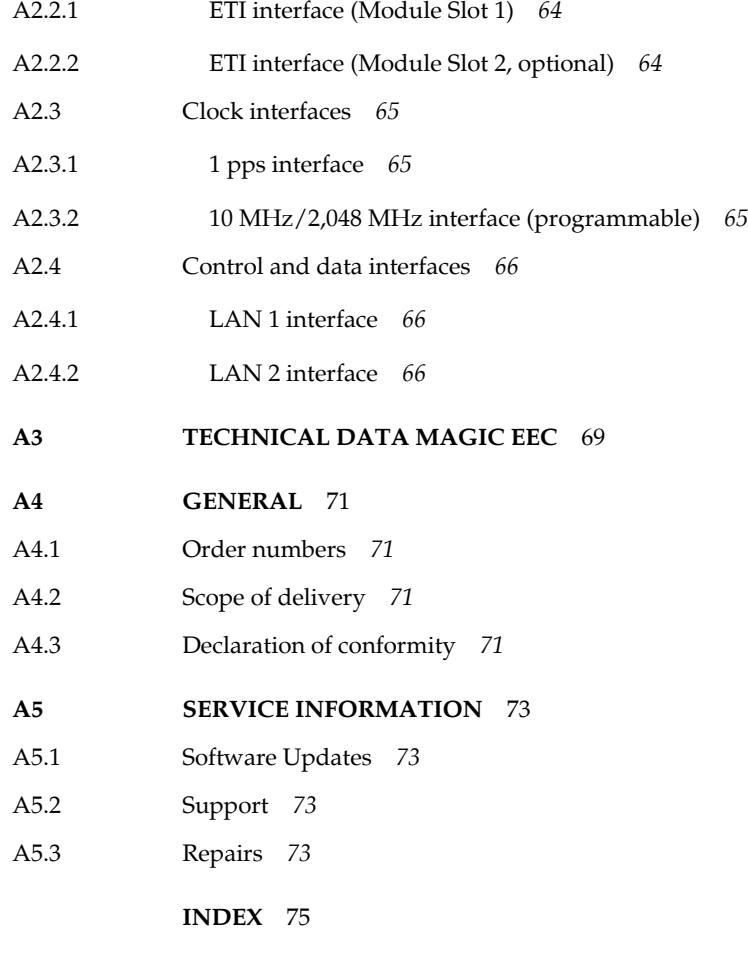

**Declaration of Conformity** *81*

# **INTRODUCTION**

*MAGIC EEC* allows the converting of ETI to EDI and EDI to ETI signals. Typical applications are Ensemble Multiplexers, which are not able to generate an ETI signal (e.g. Fraunhofer ContentServerTM), but the contribution to the transmitter has to be realised via E1 lines using the ETI format, or Ensemble Multiplexers, which have only ETI inputs and outputs (e.g. Rohde & Schwarz DM001), but the contribution is possible only via IP networks using the EDI protocol.

*MAGIC EEC* provides two LAN interfaces. The functions of the LAN interfaces (system control and configuration, SNMP or EDI input/output) can be assigned to the LAN interfaces as required by the user. The ETI interface of *MAGIC EEC* has one G.703/G.704 input and output.

The configuration of *MAGIC EEC* can be carried out via LAN using the Windows PC software included in delivery or via the front keypad and display of the unit. With the implemented SNMP functionality the system can also be integrated into a network management system via the LAN interfaces.

## **Introduction**

**PAGE 12** 

# **Introduction**

The unit described has been designed to the latest technical parameters and complies with all current national and international safety requirements. It operates on a high level of reliability because of long-term experience in development and constant and strict quality control in our company.

In normal operation the unit is safe.

However - especially if daily routine and technical errors coincide - some potential sources of danger for person, material and optimal operation remain.

This manual therefore contains basic safety instructions that must be observed during configuration and operation. It is essential that the user reads this manual before the system is used and that a current version of the manual is always kept close to the equipment.

#### **General safety requirements**

To keep the technically unavoidable residual risk to a minimum, it is absolutely necessary to observe the following rules:

- Transport, storage and operation of the unit must be under the permissible conditions only.
- Installation, configuration and disassembly must be carried out only by trained personal on the basis of the respective manual.
- The unit must be operated by competent and authorised users only.
- The unit must be operated in good working order only.
- Any conversions or alterations to the unit or to parts of the unit (including software) must be carried out by trained personnel authorised by the manufacturer. Any conversions or alterations carried out by other persons lead to a complete exemption of liability.
- Only specially qualified personnel is authorised to remove and override safety measures, and to carry out the maintenance of the system.
- External software is used at one's own risk. Use of external software can affect the operation of the system.
- Use only tested and virus-free date carriers.

# **Text Conventions**

In this manual the following conventions are used as text markers:

*Accentuation*: product names or important terms

LCD TEXT: Labelling on the front display of the system

**PC Text:** Labelling in the PC Software

**TIP** The symbol **TIP** marks information which facilitates the operation of the system in its daily use.

**NOTE** The symbol **Note** marks general notes to observe.

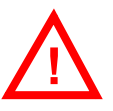

**ATTENTION** The symbol **Attention** marks very important advice that is absolutely top observe. In case of non-observance malfunctions and even system errors are possible. **!**

The functions of the *MAGIC EEC* are implemented in a single unit. The system is carried out as 19'' x 1 U unit and has an integrated power supply.

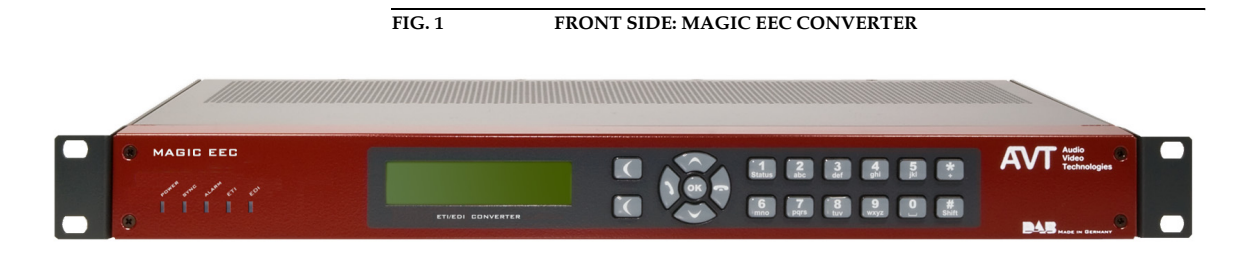

#### **2.1 Functionality**

*MAGIC EEC* is equipped with a G.703/G.704 input/output (for ETI signal) and two LAN interfaces which can be configured freely regarding their functionality (input/output for EDI signal, control and configuration, SNMP). A second ETI module can be equipped, whereby an additional and unrestricted ETI output is available. This may be used as a monitoring output or to supply a redundant ensemble multiplexer, for example.

Configuration and control is especially comfortable with the *MAGIC EEC Windows PC software* which is included in delivery and which communicates with the system via the LAN interface.

For an external alarm signalling eight *TTL* contacts and eight *relays* are provided. All alarm or status events are also stored in an internal system logfile, which is readable via the logfile browser of the PC software. Alternatively an automatic download in e.g. a network folder is possible.

Via the integrated *SNMP* agent, which supports the SNMP v1/v2 protocols, control of the system can be realised for up to four independent networkmanagement systems.

With the optional SDC upgrade a *MAGIC EEC* system can be upgraded to a full *MAGIC SDC Switch & Converter*.

# System description

**PAGE 18** 

# **3 PUTTING MAGIC EEC INTO OPERATION**

#### **3.1 Mounting**

With its dimensions ( $W \times H \times D$ ) of 440 mm  $\times$  44,5 mm (1 U)  $\times$  260 mm the *MAGIC EEC* System can be used either as desktop device or mounted in 19 inch racks. Corresponding 19" mounting brackets are included in delivery.

When mounting the unit please keep in mind that the bending radius of the connected cables is always greater than the minimum allowed value.

When the *MAGIC EEC* is installed in a rack, please make sure that there is sufficient ventilation: it is recommended to keep a spacing of ca. 3 cm from the openings. In general, the ambient temperature of the system should be within the range of +5°C and +45°C. These threshold are especially to observe if the system is inserted in a rack. The system works without ventilation.

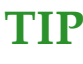

**TIP** The temperature of the system can be indicated on the display (*MENU STATUS* information )

During operation humidity must range between 5% and 85%.

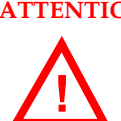

**ATTENTION Incorrect ambient temperature and humidity can cause functional deficiencies.**

> Operation outside the threshold values indicated above leads to a loss of warranty claim.

#### **3.2 Connection to the mains voltage**

The system can be operated with mains voltage in the range from 90 V to 253 V via the internal power supply and the mains type appliance cable. The line frequency can vary from 45 Hz to 65 Hz. The maximum power consumption is 15W. The rack must be earthed according to the EMC regulations. The earthing can be carried out via the earthing screw on the back side of the unit.

The unit has a circuit closer. After plugging in the mains type appliance cable and pressing the circuit closer, the system boots within a few seconds. In stand-by mode the AVT logo is shown on the display<sup>1</sup>.

<sup>1</sup> Depending on the delivery status all menus are possibly displayed in German. The configuration of the menu language is described in CHAPTER 5.1.1.

#### **3.3 Earthing of the system**

For EMC reasons an earthing via the earthing screw must be carried out in either case.

# **ATTENTION Earthing**

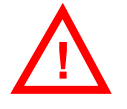

A lacking earthing can cause functional deficiencies within the unit. Because of the "pending" potential, unlike the protective earth conductor potential, slight electric shocks can occur by touching the rack. These are absolutely not dangerous, however they can be avoided totally by earthing.

#### **3.4 Operational elements on the front side**

The system has an illuminated graphical display with a resolution of 160 x 32 pixel and 19 operating buttons.

On the right next to the display there are two softkeys whose current functions are indicated on the display. In the middle there are two cursor buttons (upwards/downwards) as well as an  $O$ K button. The numerical pad supports in addition to the numerical characters  $0...9$ , the '\*- and '#'-key. For text entries the numerical pad can also be used as a normal keypad.

During a connection additional functions are possible that are explained in chapter 5 - "Operation via display and keypad".

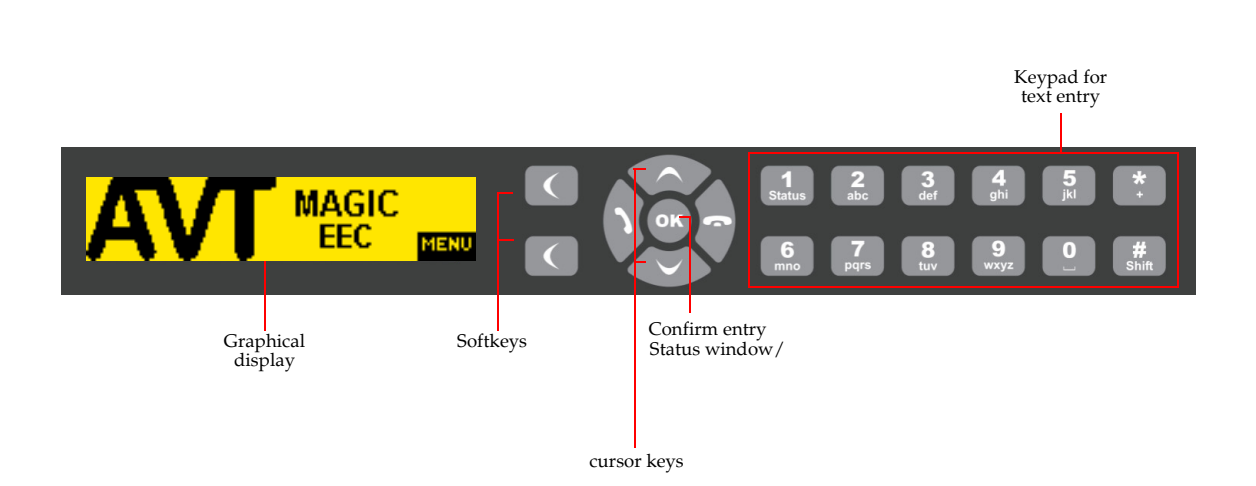

**FIG. 2 OPERATIONAL ELEMENTS ON THE FRONT SIDE**

**3.5 Wiring diagram**

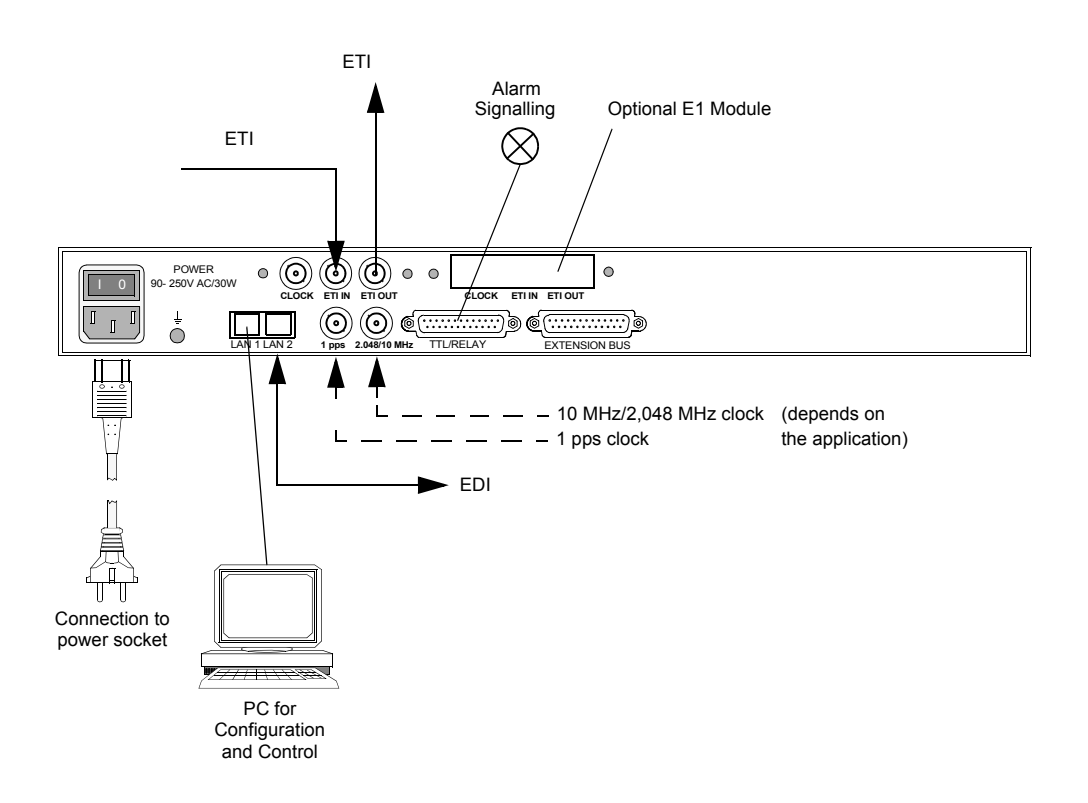

# Putting MAGIC EEC into operation

**PAGE 22** 

#### **4 WINDOWS PC SOFTWARE**

The configuration of the system is especially comfortable with the Windows PC Software included in delivery.

## **4.1 Hardware requirements**

The PC must meet the following minimum requirements:

- IBM PC AT, IBM PS/2 or 100% compatible
- Windows XP/7
- 6 MB available hard disc space
- Screen resolution with 1024 x 768 Pixels
- LAN interface for configuration
- Microsoft, IBM PS/2 or 100% software compatible mouse

#### **4.2 User Registration**

To get information about the latest software always automatically, please register on our homepage:

#### **http://www.avt-nbg.de**

Go to **Create an account** under the **Log In** section and enter your name and email address. Define a user name and click on **Register**. You will receive a confirmation email that includes a link which allows you to activate your account.

#### **4.3 Installing the Windows PC Software**

Please insert the CD EECincluded in delivery in your CD-ROM drive. The software automatically starts your internet browser. Possible safety warnings can be ignored for the moment.

Please read also the *Release Letter* that will inform you about the latest functions and about the corrected bugs.

Please press under *Software Updates* the *MAGIC EEC* button. Subsequently the setup program is executed.

Alternatively, you can install the software directly from the CD. You will find the installation file *setup.exe* in the folder *Software\MAGIC EEC* on the CD.

Please follow the instructions of the installation routine.

After the installation the software can be started by clicking on the *MAGIC EEC* symbol on the desktop.

Connect the system via the LAN interface with your network. If you do not have a network you can also connect the unit to your PC directly via a socalled cross over network cable.

How to configure the LAN interface is described below (see CHAPTER 4.7.1, Page 33).

#### **4.4 Software update from the internet**

Software updates can be downloaded from our homepage

#### **http://www.avt-nbg.de**

free of charge. Please note that you need to register yourself on our homepage to have access to the download area. Go to **Create an account** under the **Log In** section and enter your name and email address. Define a user name and click on **Register**. You will receive a confirmation email that includes a link which allows you to activate your account. If you are already registered, you just need to log in.

Now, please go to our **Download** section and select **Software**. Under **MAGIC DAB** please download the file with the order number **430444**. When the download is completed, execute setup and follow the instructions.

In addition to the PC Software, the setup also includes the **Firmware** for thesystem. If it also has to be updated, the *MAGIC EEC* Software displays an error message when it is started. The instructions for a Firmware update are described in CHAPTER 4.8.4, Page 53.

#### **4.5 Operation via the Windows PC Software**

In the following chapter all functions of the PC Software are described in detail.

#### **4.5.1 The MAGIC EEC main window - General**

After starting the *MAGIC EEC Software* the main window is automatically displayed.

The connection status between the PC and the system is displayed in the upper right corner of the window:

**PC ONLINE:** Connection to the PC is ok **PC ONLINE** 

*PC OFFLINE* or *NO CONNECTION*: Connection to the PC is faulty

The following status messages are also possible:

*PC ONLINE ALARM*: An alarm has occurred **PC ONLINE ALARM** (see *System Monitor*)

**BOOT MODE** 

**PC OFFLINE NO CONNECTION** 

- 31

**BOOT MODE:** No valid firmware on the system (orange). Please download the latest software (see CHAPTER 4.8.4)

**TIP** If you click on the status message, the **System Monitor** is displayed which shows the system status in detail (see CHAPTER 4.9.1).

- **NOTE** If the connection is faulty, please check the following points:
	- Power supply cable is plugged in
	- Circuit switch of the system is in the ON position (display is available)
	- Network cable is connected to the PC and the system
		- Right IP address and right Control Port are selected in the software (*Configuration* → *Control Interface*, see Page 33)

#### **Layout**

The main window is splitted into two parts:

- Left side: Information & alarms relevant for the Multiplexer connected to *Interface 1*
- Right side: Information & alarms relevant for *MAGIC EEC*

#### **Meaning of the LEDs**

The LEDs can be displayed in three different colours:

- *green:* no error
- *red:* error
- *yellow*: warning

– *blue:* error has occured

To reset all LEDs to green, you need to press the *Reset Counter* button.

#### **4.5.1.1 Interface 1**

Under *Interface 1* and *Interface 2* the input state of the connected systems is displayed. The status messages can be

- *OK*
- *FAILURE*

# **4.5.1.2 Reset Counter**

On the bottom right side you will find the *Reset Counter* button. If you press this button, all LEDs will be reset to green and all error counters are reset to 0.

#### **4.5.2 The MAGIC EEC main window - ETI to EDI Converter**

To operate the *MAGIC EEC* as ETI to EDI Converter, please select under *Configuration* → *System* → *Operation Settings* → *EEC Parameters* → *Mode* the option *ETI to EDI Converter* (see CHAPTER 4.7.2.1.1, Page 35).

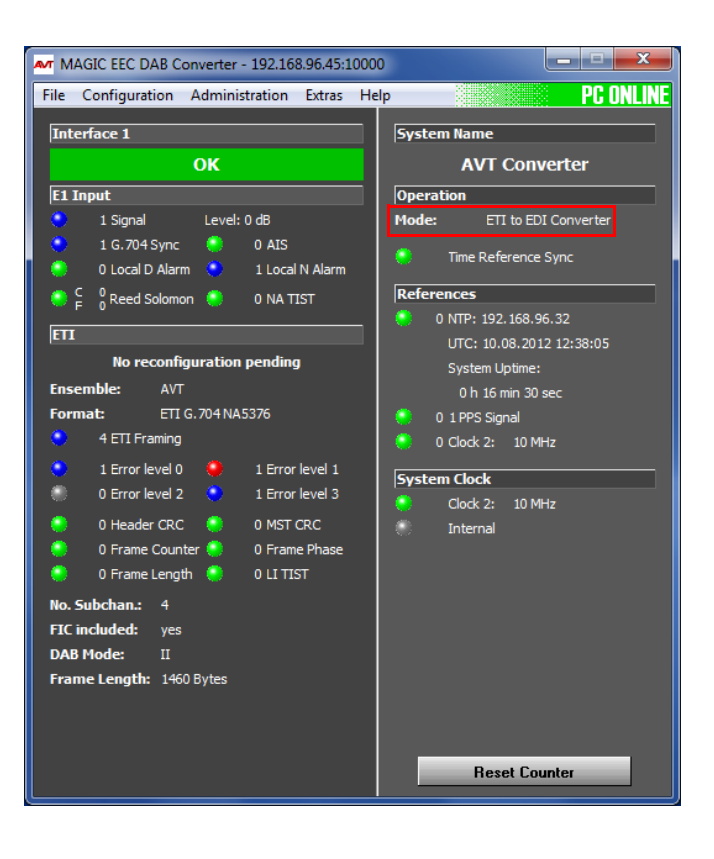

**FIG. 3 MAIN WINDOW - ETI TO EDI CONVERTER**

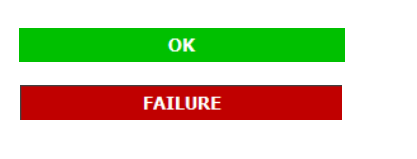

**Reset Counter** 

#### **4.5.2.1 E1 Input**

The following alarms are displayed under *E1 Input* if the system is operated as ETI switch. Next to the LEDs you can see the number of the occured alarms.

- *Signal*: No 2-Mbit/s signal is received.
- *G.704 Sync*: No 2-Mbit/s framing can be found. This alarm is only signalled if "G.704-NA" has been selected as ETI format.
- **AIS** (Alarm Indication Signal): Two or less <sub>n</sub>0" are received within the last two frames. This alarm is only signalled if "G.704-NA" has been selected as ETI format.
- *NA TIST*: The NA TIST is not continuous.This alarm is only signalled if "G.704-NA" has been selected as ETI format.
- *Local D Alarm* (Local Deferred Alarm): The local error bit rate is higher than 10e<sup>-03</sup>. If this alarm occurs, the 2-Mbit/s signal cannot be decoded anymore. This alarm is only signalled if "G.704-NA" has been selected as ETI format.
- *Local N Alarm* (Local Nondeferred Alarm): The local error bit rate is higher than 10e<sup>-06</sup>. This corresponds to one bit error in four minutes. This alarm usually occurs, when the system is switched on and when the line interface is connected. The alarm should not last longer than four minutes. This alarm is only signalled if "G.704-NA" has been selected as ETI format.
- *C Reed Solomon*: Errors have been corrected by the Reed Solomon code.This alarm is only signalled if "G.704-NA" has been selected as ETI format.
- *F Reed Solomon*: Errors couldn't be corrected by the Reed Solomon code (Failure). This alarm is only signalled if "G.704-NA" has been selected as ETI format.

# **4.5.2.2 ETI**

Directly below the *ETI* bar it is displayed if and when a reconfiguration is pending.

In the next line the name of the *Ensemble* is shown followed by the detected *Format*.

Additionally, the following alarms and status messages are displayed. Next to the LEDs you can see the number of the occured alarms.

- *ETI Framing*: This alarm occurs if the ETI frame cannot be found.
- *Error Level 0*: This LED indicates that the Error Level is 0.
- **Frror Level 1:** This LED indicates that the Error Level is 1.
- *Error Level 2*: This LED indicates that the Error Level is 2.
- *Error Level 3*: This LED indicates that the Error Level is 3.
- *Header CRC*: This alarm is set if the CRC header is faulty.
- *MST CRC*: This alarm is set if the CRC MST is faulty.
- *Frame Counter*: The frame counter is not continuous.
- *Frame Phase*: The frame phase is not continuous.
- *Frame Length*: The indicated frame length is wrong.
- *LI TIST*: The LI TIST is not continuous.

The number of Audio and Data subchannels is displayed under *No. Subchan.* (Number of Subchannels).

Under *FIC included* you can see if the Fast Information Channel (FIC) is included into the ETI data stream.

Also displayed are the *DAB Mode* and the *Frame Length*.

## **4.5.2.3 Operation**

The operation mode of *MAGIC EEC* is indicated under *Mode*.

Additionally, the following status messages are displayed:

– *Time Reference Sync*: This LED shows when the newly generated time information (time reference and TIST) is valid.

#### **4.5.2.4 References**

Under *References* the following alarms and status messages are indicated:

- *NTP*: Display of the IP address of the connected NTP Server. The alarm is set if both NTP servers are not available.
- *1 PPS*: The 1 pps clock is faulty.
- *Clock 2: 10 MHz* or *2,048 MHz*: The reference clock is faulty.

#### **4.5.2.5 System Clock**

Here it is indicated which system clock is currently used.

- *Clock 2: 10 MHz* or *2,048 MHz* (see CHAPTER 4.7.2.1.1, Page 35)
- *Internal*

# **4.5.3 The MAGIC EEC main window - EDI to ETI Converter**

To operate the *MAGIC EEC* as EDI Switch, please select under *Configuration* → *System* → *Operation Settings* → *EEC Parameters* → *Mode* the option *EDI to ETI Converter* (see CHAPTER 4.7.2.1.1, Page 35).

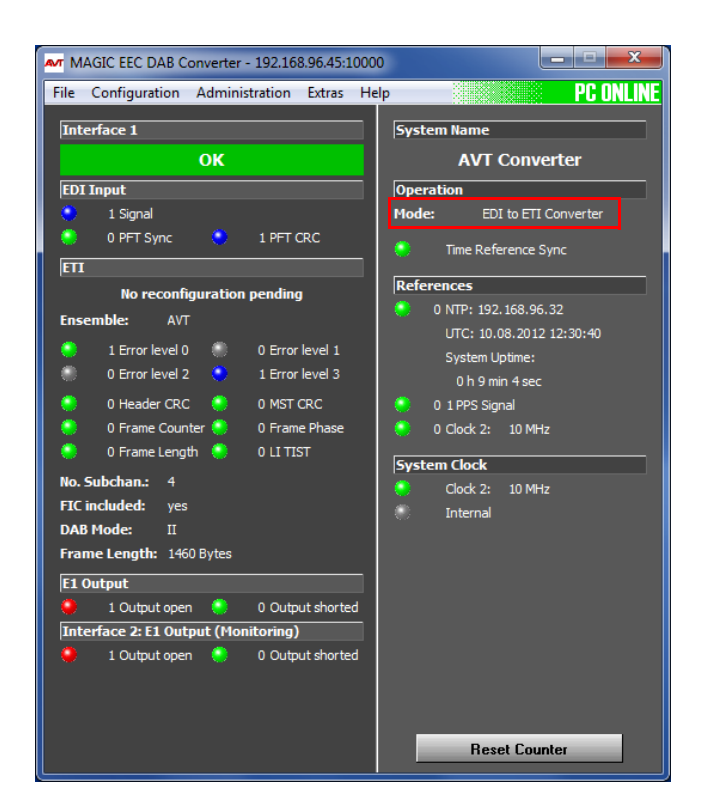

**FIG. 4 MAIN WINDOW - EDI TO ETI CONVERTER**

#### **4.5.3.1 EDI Input**

The following alarms are displayed under *EDI Input* if the system is operated as EDI Switch. Next to the LEDs you can see the number of the occured alarms.

- *Signal*: No EDI signal is received.
- *PFT Sync*: This alarm is set if the PFT Sync is faulty.
- *PFT CRC*: This alarm is set if the PFT CRC is faulty.

#### **4.5.3.2 ETI**

Directly below the *ETI* bar it is displayed if and when a reconfiguration is pending.

In the next line the name of the *Ensemble* is shown followed by the detected *Format*.

Additionally, the following alarms and status messages are displayed:

- *ETI Framing*: This alarm occurs if the ETI frame cannot be found.
- *Error Level 0*: This LED indicates that the Error Level is 0.
- *Error Level 1*: This LED indicates that the Error Level is 1.
- *Error Level 2:* This LED indicates that the Error Level is 2.
- *Error Level 3*: This LED indicates that the Error Level is 3.
- *Header CRC*: This alarm is set if the CRC header is faulty.
- **MST CRC**: This alarm is set if the CRC MST is faulty.
- **Frame Counter**: The frame counter is not continuous.
- *Frame Phase*: The frame phase is not continuous.
- *Frame Length*: The indicated frame length is wrong.
- *LI TIST*: The LI TIST is not continuous.

The number of Audio and Data subchannels is displayed under *No. Subchan.* (Number of Subchannels).

Under *FIC included* you can see if the Fast Information Channel (FIC) is included into the ETI data stream.

Also displayed are the *DAB Mode* and the *Frame Length*.

#### **4.5.3.3 E1 Output**

The following alarms are displayed under *E1 Output*. Next to the LEDs you can see the number of the occured alarms.

- *Output open*: There is no further processing unit.
- *Output shorted*: 2-Mbit/s output is shorted.

# **4.5.3.4 Interface 2: E1 Output (monitoring output)**

**NOTE** This information will only be displayed if your *MAGIC EEC* system has the optional Monitoring Output (system version ID 800891).

> The following alarms are displayed under *Interface 2: E1 Output (monitoring output*). Next to the LEDs you can see the number of the occured alarms.

- *Output open*: There is no further processing unit.
- *Output shorted*: 2-Mbit/s output is shorted.
- **TIP** The output alarm messages can be disabled for *Interface 2* under *Configuration* → *System* → *Operation Settings* → *E1 Interface*.

## **4.5.3.5 Operation**

The operation mode of *MAGIC EEC* is indicated under *Mode*.

The following status messages are also displayed:

– *Time Reference Sync*: This LED shows when the newly generated time information (time reference and TIST) is valid.

#### **4.5.3.6 References**

Under *References* the following alarms and status messages are indicated:

- *NTP*: Display of the IP address of the connected NTP Server. The alarm is set if both NTP servers are not available.
- *1 PPS*: The 1 pps clock is faulty.
- *Clock 2: 10 MHz or 2.048 MHz*: The reference clock is faulty.

#### **4.5.3.7 System Clock**

Here it is indicated which system clock is currently used.

- *Clock 2: 10 MHz* or *2.048 MHz* (see CHAPTER 4.7.2.1.1, Page 35)
- *Internal*

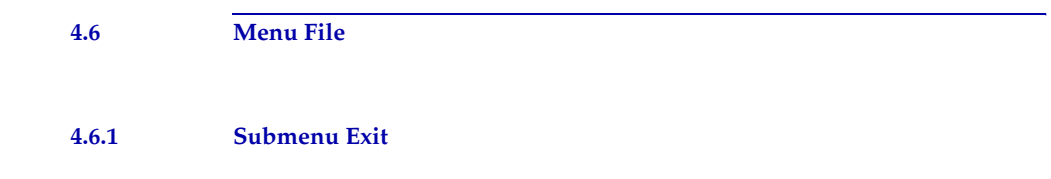

Via the submenu *Exit* you can close the *MAGIC EEC* software.

#### **4.7 Menu Configuration**

#### **4.7.1 Submenu Control Interface**

The system is configured and operated via the LAN interface.

Select under *Configuration* → *Control Interface*.

#### **LAN**

For controlling the system via the LAN interface please select *Ctrl. Interface*  $\rightarrow$  *LAN (UDP)*.

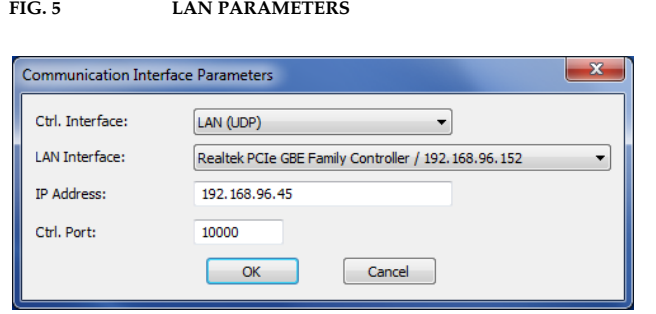

Under *LAN Interface* please select *<Default>*. If there should be more than one network interface card in your PC, select the desired one. If more than one IP address is assigned to a network interface, please make sure you the select the correct one. The IP addresses are displayed together with the network interfaces.

Under *IP Address* you need to enter the IP address of the *MAGIC EEC*. The standard IP address of the system is *192.168.96.102* and the standard control *Port 10000*. The default interface is the *LAN 1* interface.

To enable a connection with your PC, you have to be in the same **subnet**. Therefore, please enter an IP address from your subnet<sup>1</sup>.

To change the IP address of the *LAN 1 interface* at the front keypad of the system, press the softkey MENU  $\rightarrow$  5Y5TEM SETTINGS  $\rightarrow$  LAN INTERFACES  $\rightarrow$  IP AD-**DRESS**. Enter now the desired IP address. When entering manually you have to be sure that the IP address is not already used by another unit<sup>2</sup>.

**NOTE** Maybe further settings are necessary (e.g. sub-net mask, standard: 255.255.255.000). In that case please contact your network administrator, who can tell you the correct settings.

**TIP** The currently allocated IP address of the system can be displayed by pressing the right telephone button  $\bullet$ .

Please enter the correct IP address of the system under *IP Address*.

<sup>1</sup> In this way you can find out your own subnet: Under *Windows XP* click on *Start* → *Execute ...*. Enter *cmd* in the command line. An entry window is displayed in which you must enter *ipconfig*. Your IP address is displayed (e.g. 192.168.12.35). Your subnet is accordingly 192.168.12.xxx.

<sup>2</sup> To check if the IP address is already used in the network, follow the instructions: Under *Windows*   $XP$  click on *Start*  $\rightarrow$  *Execute ....* Enter *cmd* in the command line. An entry window is displayed in which you must enter *ping* xxx.xxx.xxx.xxx. Whereas xxx stands for the IP address you want to check.

#### **Control Interface List**

If you want to manage several units with the PC Software, you can enter all systems by selecting the menu item *Control Interface → Interface List*.

To create a new list entry, press the *Add/Edit* button. Please enter the settings for the LAN parameters as described above. Additionally, you can enter a *Name* for the list entry.

**Control Port Setting** Interfaces  $\sharp$ Interface Name LAN MAGIC SDC 8 9 10 11 12 13 14 15 16 17 18 19 20  $\boxed{\phantom{a} }$  Load from File  $Save in File$  $Add/Edit$ Delete  $Move Line Up$ Move Line Down  $\begin{array}{|c|c|} \hline \quad\quad & \\\hline \quad\quad & \\\h$  $\begin{tabular}{|c|c|} \hline \quad \quad \text{Cancel} \quad \quad \end{tabular}$ 

**FIG. 6 CONTROL INTERFACE LIST PARAMETER**

By the key *Edit* you can edit the currently selected entry. With *Delete* you can delete the currently selected list entry.

To save the control list in a file, press the *Save in File* button. The list will be saved as *.ifl* (control interface list) file. The storage location can be selected when saving the file.

Vice versa, you can also import a control interface list from a file. Press the *Load from File* button and select the *.ifl* file to be imported.

With the buttons *Move Line Up* and *Move Line Down* you can change the order of the entries.

The entries of the control interface list will be displayed under *Configuration* → **Control Interface** and can be directly selected.

#### **4.7.2 Submenu System**

Via the submenu *System MAGIC EEC* can be configured completely.

After the configuration has been changed, the following options are available:

- With *OK* the configuration dialogue is closed and all settings are saved and applied to the system.
- The function *Apply Now* allows you to save the current settings without closing the configuration dialogue.
- *Cancel* cancels all settings made.

The configuration differentiates between *System Settings*, which usually do not have to be changed during the operation and the actual *Operation Set*tings for the current operational case.

# **4.7.2.1 Operation Settings**

#### **4.7.2.1.1 EEC Parameters**

Under *EEC Parameters* the operating mode for *MAGIC EEC* is configured.

**FIG. 7 EEC PARAMETERS**

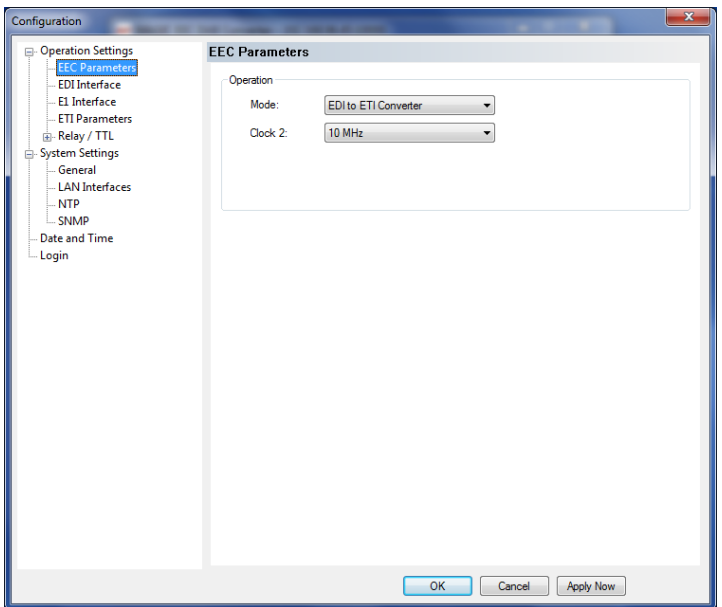

#### **Operation**

- Please select the desired operation mode for the system under *Mode*. You can chose between
	- *ETI to EDI Converter*
	- *EDI to ETI Converter*
- Under *Clock 2* you can select if you want to operate the system with a *10 MHz* clock or a *2.048 MHz* clock.

## **4.7.2.1.2 EDI Interface**

The menu item *EDI Interface* allows a configuration of the EDI inputs and outputs.

If you use *MAGIC EEC* as *ETI to EDI Converter*, only the configuration for the *EDI output*(s) will be displayed. If you operate *MAGIC EEC* as *EDI to ETI Converter*, only the configuration for the *EDI input* will be displayed.

**FIG. 8 EDI INTERFACE - ETI TO EDI CONVERTER**

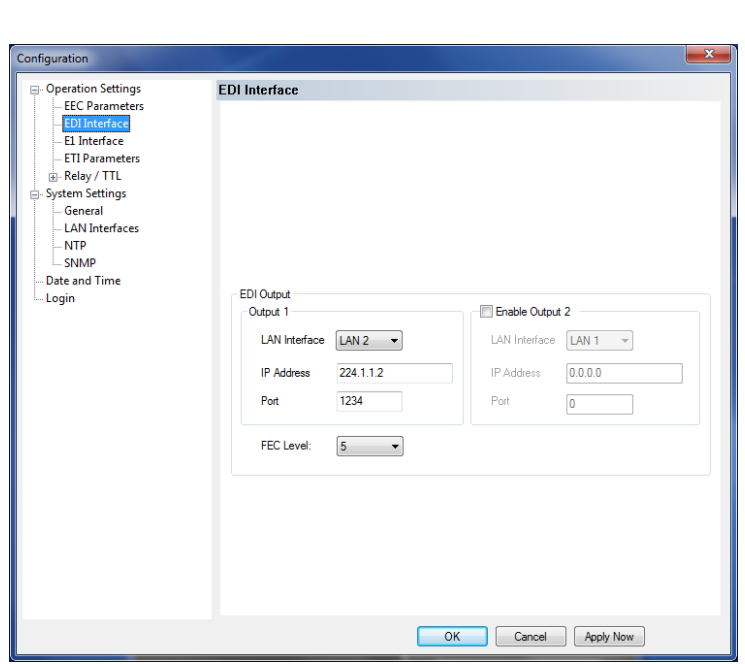

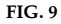

**FIG. 9 EDI INTERFACE - EDI TO ETI CONVERTER**

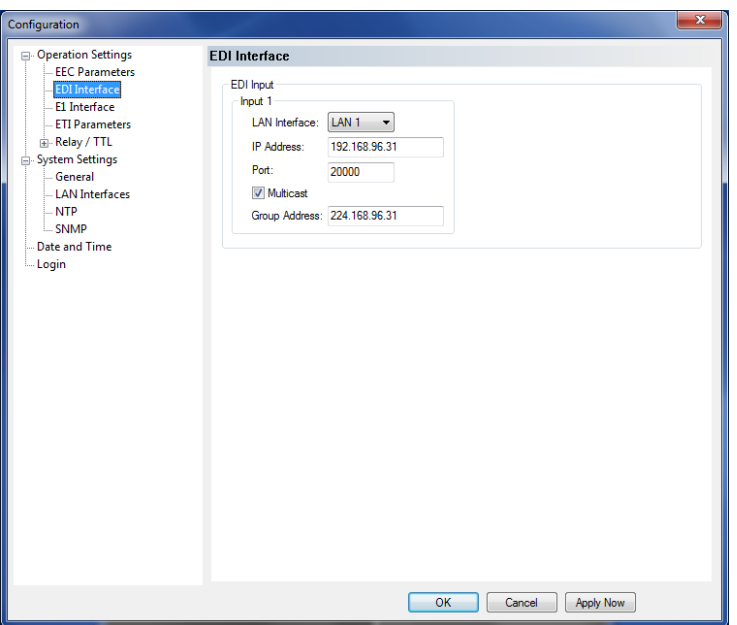
# **EDI Input**

- Under *Input 1* you need to enter the *IP Address* and the *Port* of Input 1. Additionally, you must select which *LAN Interface* you want to use for the EDI stream.
- ... *Multicast*....

# **EDI Output**

• Under *EDI Output* you can select the *LAN Interface*, *IP Address* and *Port* used for *Output 1*. Optionally you can *Enable Output 2* as monitoring output.

**TIP** Since the *MAGIC EEC* provides two LAN interfaces, you can use e.g. one for data and the other one for control. The configuration of the LAN interfaces can be done under the menu item *LAN Interfaces* (see CHAPTER 4.7.2.3.2, Page 43).

> • *FEC Level*: Please select the desired level of the Forward Error Correction..

**NOTE** The FEC Level defines how many packets can be restored at the receiver's side. The higher the FEC Level is the more traffic is generated.

#### **4.7.2.1.3 E1 Interface**

The menu item *E1 Interface* allows a configuration of the E1 parameters.

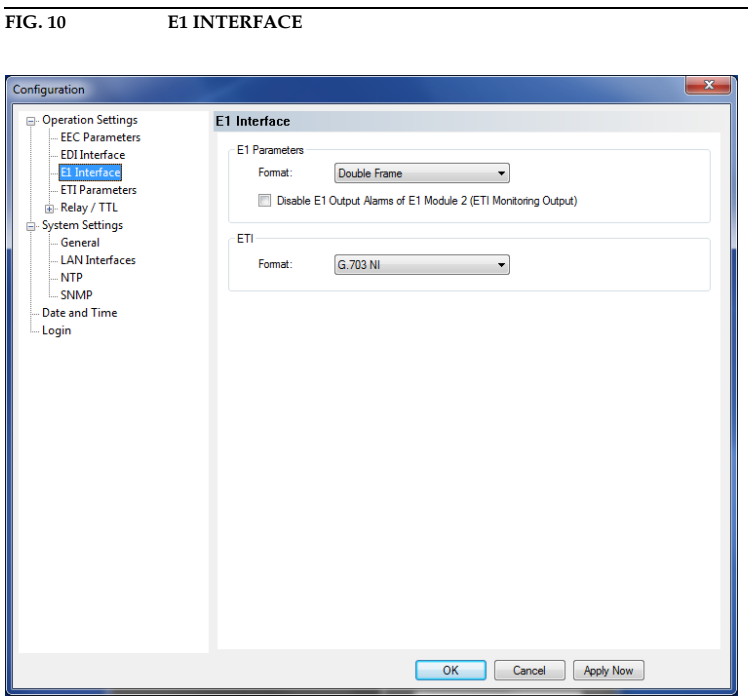

#### **E1 Parameters**

• Please select the *Format* of your E1 (2-Mbit/s) network. You can choose between *Double Frame* and *CRC Multi Frame*.

**NOTE** This selection depends on the network and is a setting in the last E1 transmission equipment before it is connected to the converter. All countries except Germany are normally using *Double Frame* format. If you select the wrong format you will get immediately signal errors.

In case you do not know which E1 (2-Mbit/s) format you use, please ask your network provider.

• Via the option *Disable E1 Output Alarms of E1 Module 2 (ETI Monitoring Output)*, you can deactivate the output alarms for the E1 Interface 2. If you select this option, the alarms will be no longer displayed in the main window.

### **ETI**

• Please select which ETI *Format* you use. *MAGIC EEC* supports *G.704 NA 5592, G.704 NA 5376* and *G.703 NI*.

#### **4.7.2.2 ETI Parameters**

The menu item *ETI Parameters* allows a configuration of the ETI parameters.

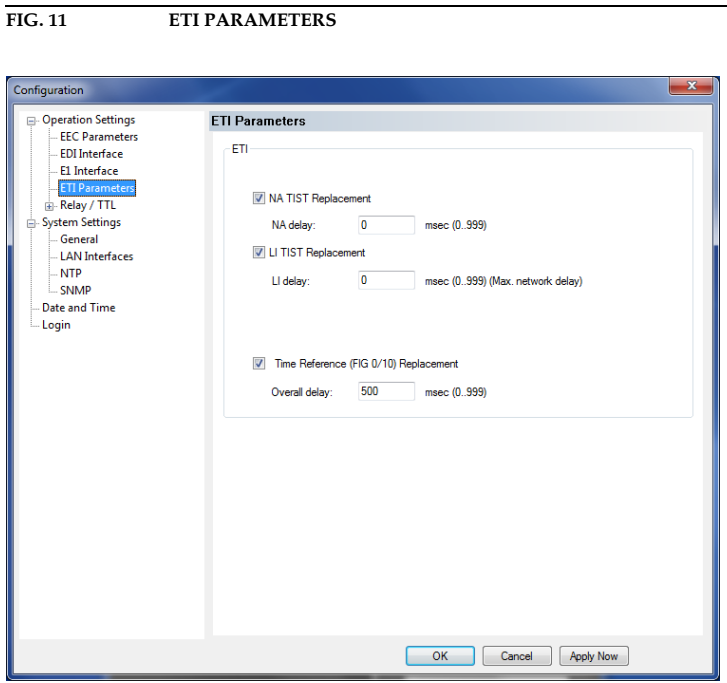

### **ETI**

Please select the option that you want to apply:

• *NA TIST Replacement*: You can enter a value for the *NA delay* between *0 ... 999 msec*.

**NOTE** The *NA TIST Replacement* can only be selected if you operate *MAGIC EEC* as *EDI to ETI Converter* and your *E1 Format* is *G.704 NA*.

- *LI TIST Replacement*: You can enter a value for the *LI delay* between *0 ... 999 msec*.
- *Time Reference (FIG 0/10) Replacement*: You can enter a value for the *Overall delay* between *0 ... 999 msec*

#### **4.7.2.2.1 Relay/TTL**

**!**

The *MAGIC EEC* has **eight GPIO Pins (TTL)** which can be programmed individually. Furthermore, eight **relays** are also available.

The following description applies to all eight configuration windows*TTL 1 (Pin 1)*, *TTL 2 (Pin 2)*, *TTL 3 (Pin 3), TTL 4 (Pin 4), TTL 5 (Pin 5)*, *TTL 6 (Pin 6), TTL 7 (Pin 7) and TTL 8 (Pin 8)*.

#### **TTL Pin as Output**

**ATTENTION** Please note that the maximum switching current is 10 mA and the maximum switching voltage is 3.3V per TTL output.

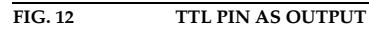

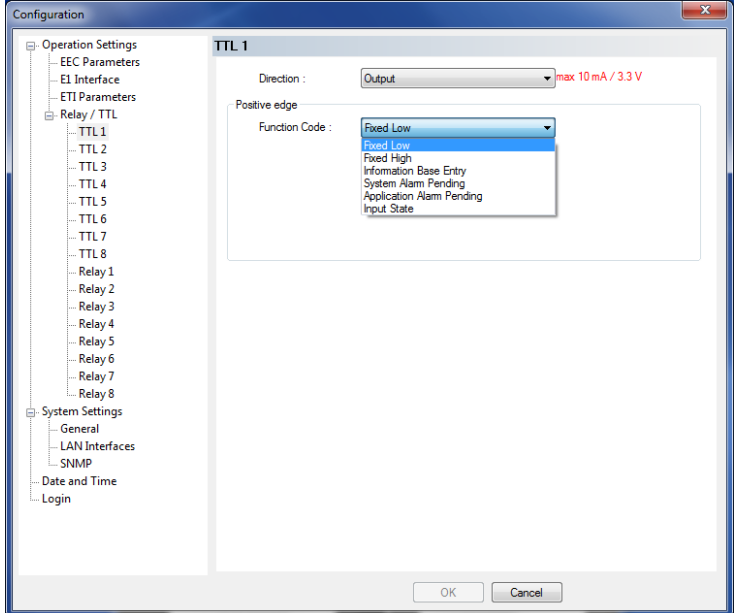

If a TTL Pin is configured as an *Output*, the event is signalled when the voltage at the TTL Pin changes from 0V to +3.3V.

Under *Positive edge* you can select the following *Function Codes*:

- *Fixed Low*: The TTL Pin is fixed to 0V.
- *Fixed High*: The TTL Pin is fixed to +3.3V.
- *Information Base Entry*: Special function for projects
- *System Alarm Pending*: This function signals a pending system alarm (see CHAPTER 4.9.1).
- *Application Alarm Pending*: This function signals a pending application alarm. You can select up to three specific alarms or the options *Any Clock Alarm* or *Any input Alarm*.

– *Input State*: You can signal a certain *Input State* (see CHAPTER 4.5.1.1, Page 26) for the E1 *Module 1* or *2*.

# **Relay**

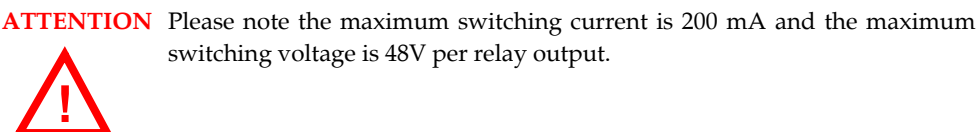

The following description is valid for all eight configuration windows *Relay 1 (Pin 14+15)*, *Relay 2 (Pin 17+18), Relay 3 (Pin 19+20), Relay 4 (Pin 21+9), Relay 5 (Pin 22+10), Relay 6 (Pin 23+11), Relay 7 (Pin 24+12)* and *Relay 8 (Pin 25+13)*.

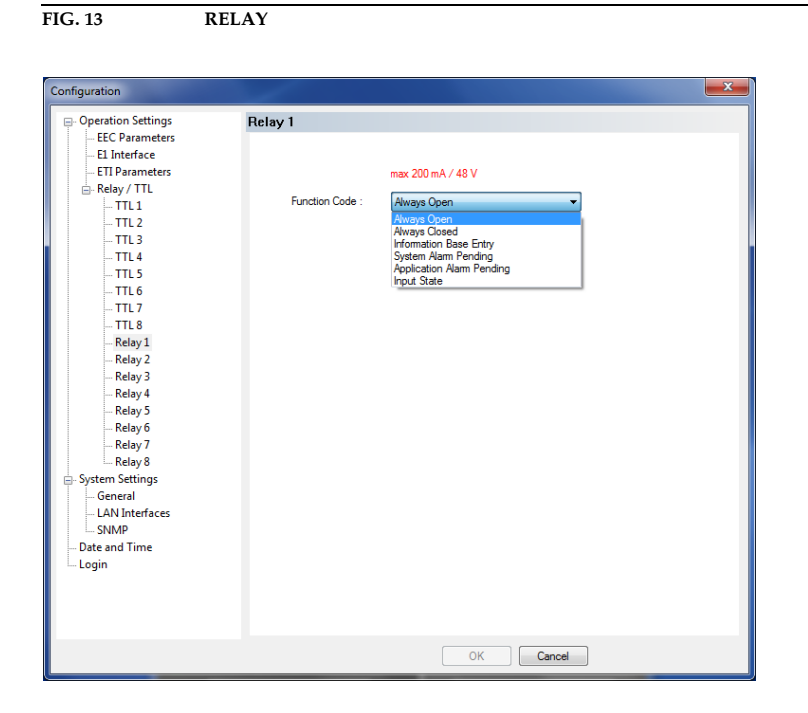

The functions for programming the relays are identical with the function codes for the TTL output. The following options (*Function Code*) are available:

- *Always open*:The relay contacts are always open.
- *Always closed*: The relay contacts are always close.
- *Information Base Entry*: special function for projects
- *System Alarm Pending*: This function signals a pending system alarm (see CHAPTER 4.9.1).
- *Application Alarm Pending*: This function signals a pending application alarm. You can select up to three specific alarms or the options *Any Clock Alarm* or *Any input Alarm*.
- *Input State*: You can signal a certain *Input State* (see CHAPTER 4.5.1.1, Page 26) for the E1 *Module 1* or *2*.

**4.7.2.3 System Settings**

#### **4.7.2.3.1 General**

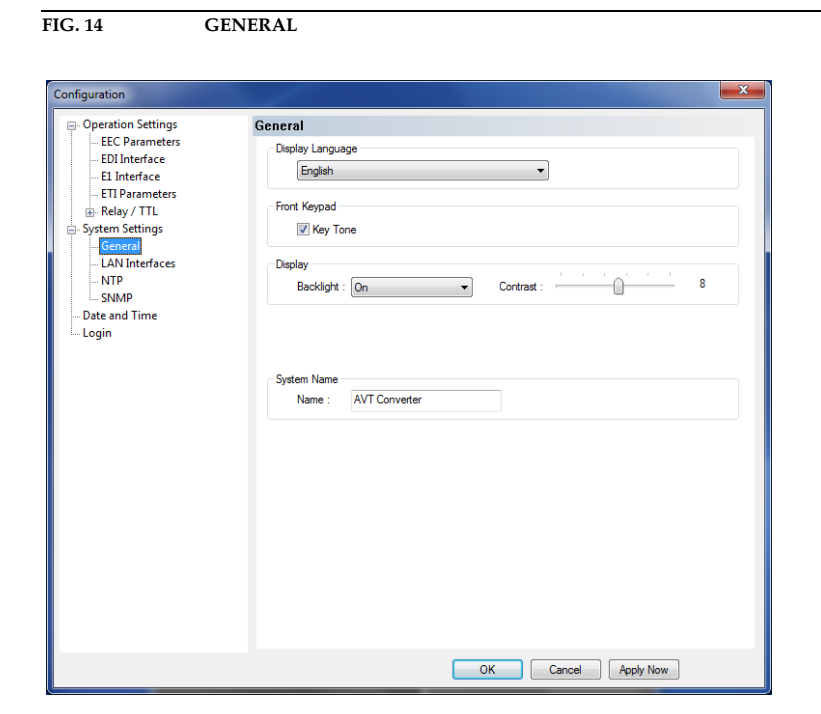

#### **Display Language**

• Currently *English* and *German* are supported as display languages.

#### **Front Keypad**

• To activate the key tone for the system, please select the check box *Enabled*.

#### **Display**

• The *Display* has a backlight. Under *Backlight* you can set it on permanently if you select *On*. If *Auto off* is selected, the backlight is automatically turned off **60** seconds after the last keystroke. The backlight can be activated again by pressing any key (e.g.  $\mathbf{D} \mathbf{K}$ ).

# **NOTE** Please notice that if the key lock is enabled, the backlight is not activated before you press the key sequence  $\eta$ ENU  $\star$ .

• With the slide controller *Contrast* you can set the desired contrast for the display within the range of *-16 ... 15*. The default setting is 0.

#### **System Name**

Under *System Name* you can enter a name for the system. The name is displayed in the user interface of the PC software under *System Name*.

#### **4.7.2.3.2 LAN Interfaces**

Under *LAN Interfaces* you need to enter the configuration details of the LAN interfaces.

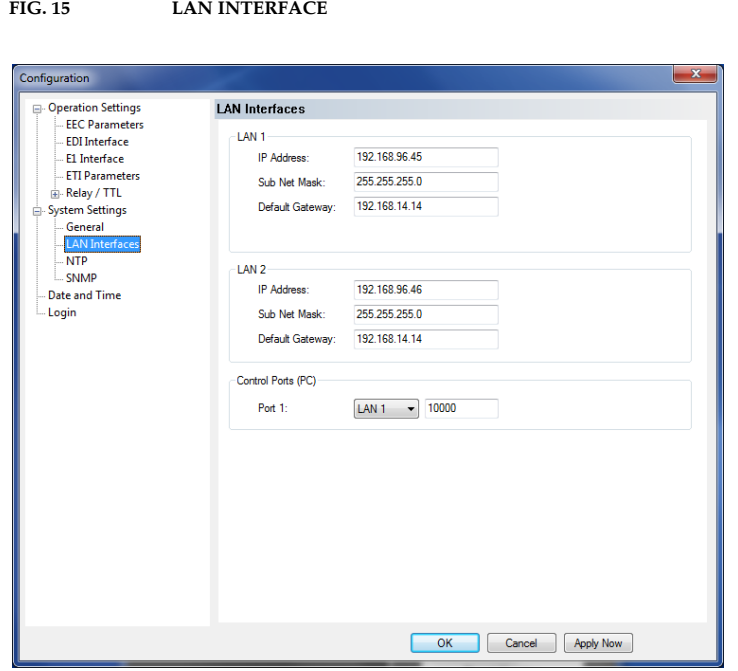

#### **LAN 1/ LAN 2**

- Under *IP Address* please enter the IP address for the LAN 1 and the LAN 2 interface of your system.
- Under *Subnet Mask* you need to enter the correct subnet mask. The default value is *255.255.255.0*.
- Under *Default Gateway* please enter the IP address of your default gateway.

# **Control Ports (PC)**

• Please select the LAN interface (*LAN 1* or *LAN 2*) which you want to use for the control of the system and enter the Control *Port* that is used.

#### **4.7.2.3.3 NTP**

Under the menu item *NTP* you can enable NTP and configure the NTP settings for your system.

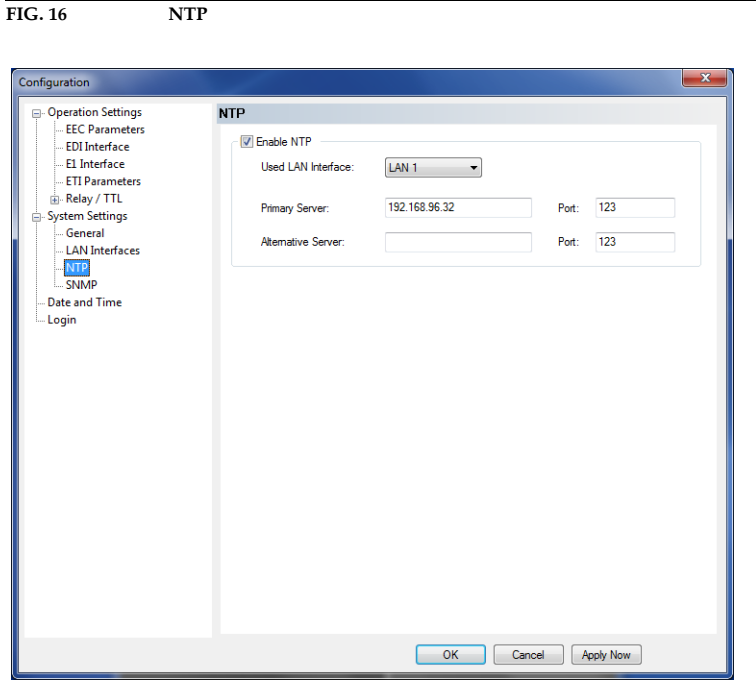

- To activate NTP, please select *Enable NTP*.
- Under *Used LAN Interface* you must select which LAN interface you want to use for NTP.
- Enter the IP address and the *Port* for your NTP Server under *Primary Server*.
- If you want to add a second NTP Server as backup you can enter the IP address and *Port* under *Alternative Server*.

#### **4.7.2.3.4 SNMP Parameter**

To integrate the *MAGIC EEC* into a network management system, the SNMP function can be used.

**FIG. 17 SNMP PARAMETER**

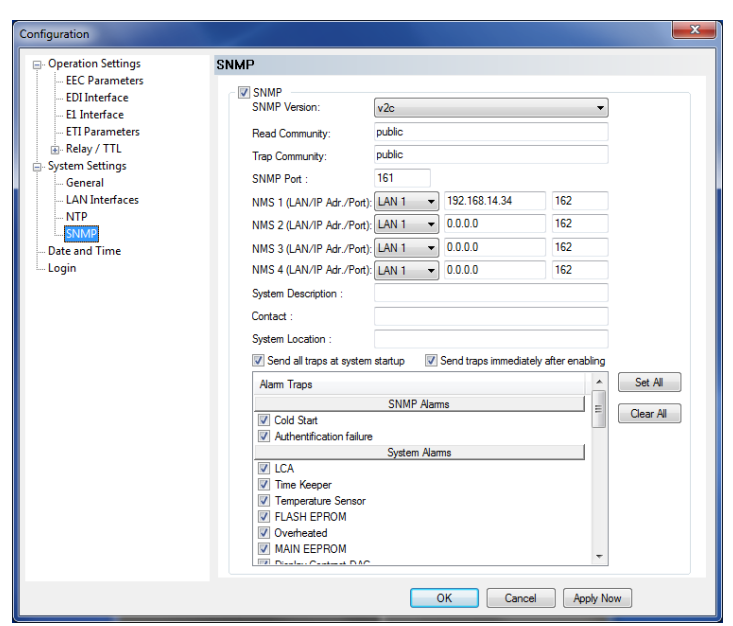

Under SNMP Parameter the function can be activated by enabling the option *SNMP*.

Please ask your network management system administrator for the correct SNMP settings.

- First you need to select which *SNMP Version* you use. Currently SNMP *v1* and *v2c* are supported.
- The *Read Community* entry is an identifier to read data. The name has to be identical with the name in your Management System. By default, the name *public* is used.
- Under *Trap Community* you define the name for the trap datagrams. The name has to be identical with the name in your Management System.
- Please enter the port on which MAGIC AD1 ETI receives messages under *SNMP Port*. The default setting is usually *Port 161*.
- *MAGIC EEC* allows the addressing of up to four different Network Management Systems. Please enter the corresponding IP addresses and Ports under *NMS 1 (IP Adr./Port)*, *NMS 2 (IP Adr./Port)*, *NMS 3 (IP Adr./Port)*  and *NMS 4(IP Adr./Port)*.
- Under *System Description* you can assign a name for *MAGIC EEC*.
- Under *Contact* an email address can be entered.
- Under *System Location* you can enter the location of the switch.

**NOTE** The settings *System Description*, *Contact* and *System Location* are values of the standard *System Group* in *RFC1213 MIB-II* (if SNMP v1 is used) and *RFC3418 SNMPv2-MIB* (if SNMP v2 is used).

- To *Send all traps at system startup*, please enable the respective option.
- If you want to *Send traps immediately after enabling* them, please tick the corresponding option. As soon as you select a alarm trap from the list, it will be sent via SNMP.
- Under *Alarm traps* you can select which traps should be sent via SNMP. To enable all listed traps, you can press the *Set All* button. Via the *Clear All* button the selection will be cleared.

#### **4.7.2.4 Date and Time**

Via the dialogue *Date and Time* you can program the system date and time.

- Via the button *Transmit PC Time* you can synchronise the system time with the PC time.
- The button *Transmit User Defined Time* allows you to set a different time. This function is helpful, if you want to use the system later on e.g in a different time zone.

**NOTE** The settings *Date and Time* cannot be changed when NTP is enabled.

# **FIG. 18 DATE AND TIME**

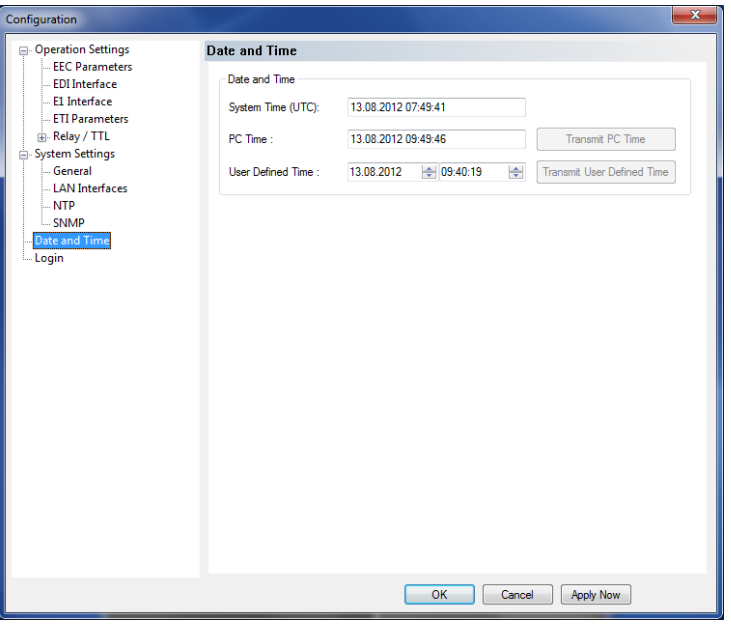

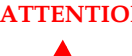

**!**

**ATTENTION** During a power breakdown the integrated system clock is buffered by an internal battery<sup>a</sup>. The life time of a battery is typical ca. 7 years. The replacement should only be done by the AVT Service.

<sup>a</sup> Type: 3V Lithium Battery Renata CR1220

# **4.7.2.5 Login**

Under Login you can configure a User and an Admistrator Password.

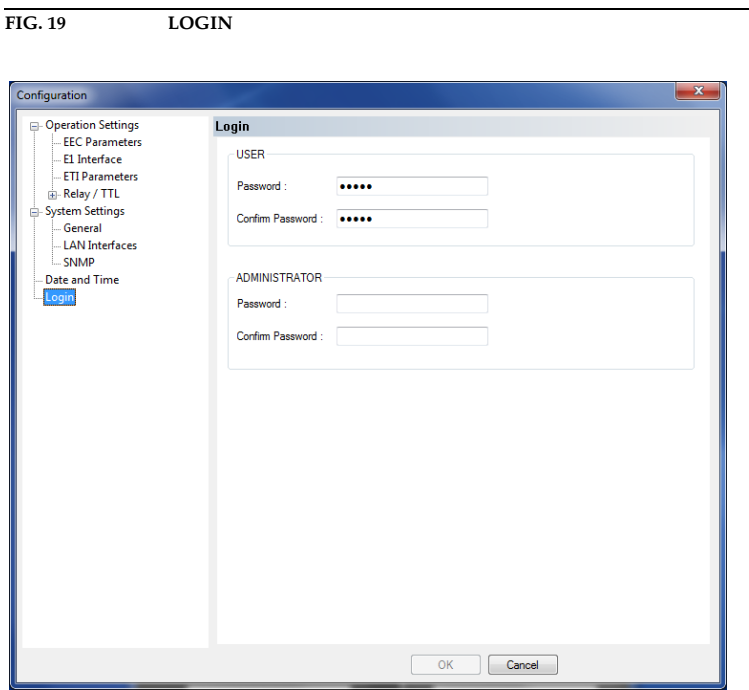

#### **4.7.3 Submenu Local Settings**

Under *Local Settings* you can configure an automatic upload of the protocol file and decide if you want to store the settings of your configuration only for the current user or globally for all users.

**NOTE** Please note that Windows Administrator Rights may be needed for these settings.

#### **FIG. 20 PROTOCOL FILE UPLOAD**

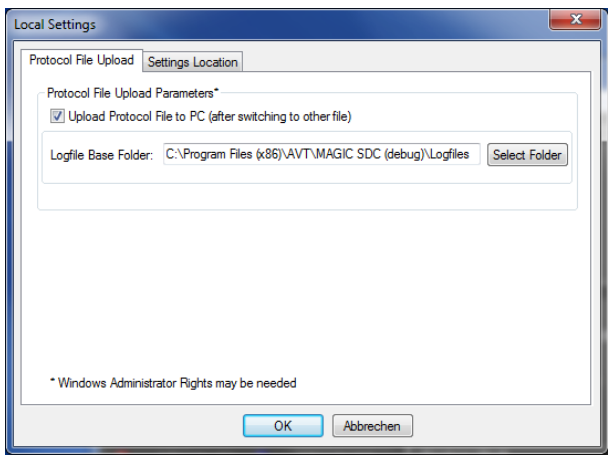

#### **Protocol File Upload Parameters**

If you want to upload the internal protocol file of the system to a PC when it is full, please select the option *Upload Protocol File to PC (after switching to other file)*. Under *Logfile Base Folder* you can select the path of the folder in which you want to store the logfile.

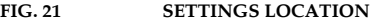

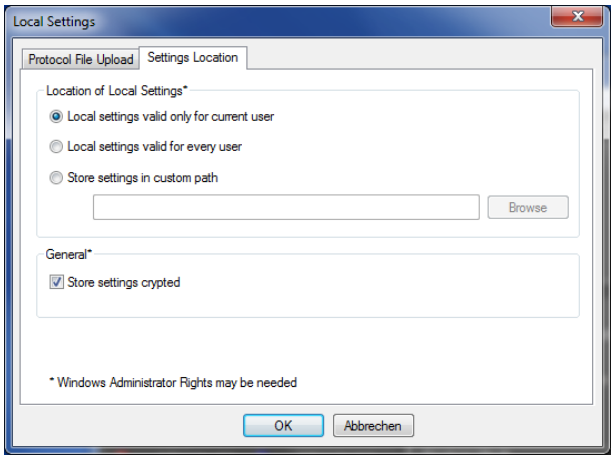

#### **Settings Location**

• To store your settings only for the current user, select the option *Local settings only valid for current user*.

- To store the settings globally for all users, select the option *Local settings valid for every user*.
- Alternatively, you can select the option *Store settings in custom path* to define a specific folder in which your settings are stored.

# **General**

• To store your settings encrypted, you can activate the option *Store settings crypted*.

#### **4.8 Menu Administration**

#### **4.8.1 Submenu Registration**

Via the submenu *Registration* you can check the activated Firmware options.

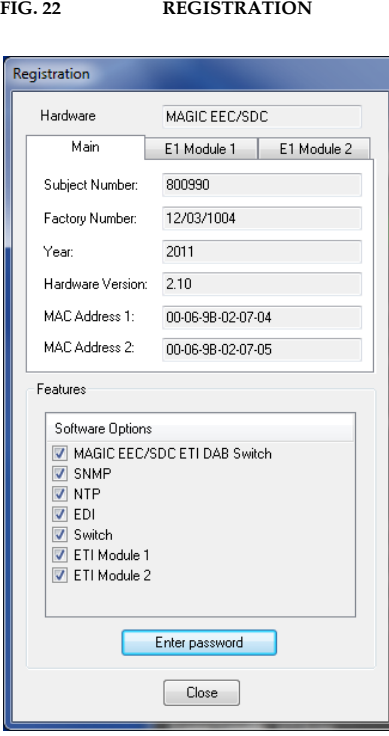

Under *Hardware* the system type (*MAGIC EEC/EEC*) is displayed. On the tab *Main* all relevant features for identification like *Subject Number*, *Factory Number*, *Year*, *Hardware Version* as well as the *MAC Addresses* are displayed.

Under the *E1 Module 1/2* tabs you find the identification features for the E1 modules.

Under *Features* all available software options are listed.

#### **Upgrade of Firmware Options**

**NOTE** We need the serial number (*Factory Number)* of the system for an upgrade. Please read out the serial number **always** from the *Registration*, since the serial number on the system label could be different.

> To activate further **Firmware options** later, please enter the password, which you received from us, in the dialogue which opens when you click on the button *Enter Password*.

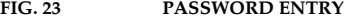

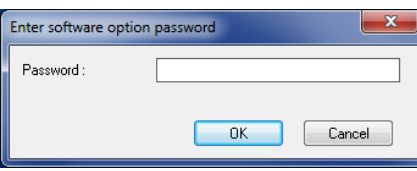

#### **4.8.2 Submenu File System**

By selecting the submenu *File System* the file directory of the system (similar to the harddisk of a PC) is displayed.

**ATTENTION** Please do not carry out any actions under *File System* unless our support asked you to. All user import/export functions can be found under the menu **File** (see CHAPTER 4.6). **!**

#### **FIG. 24 SUBMENU FILE SYSTEM**

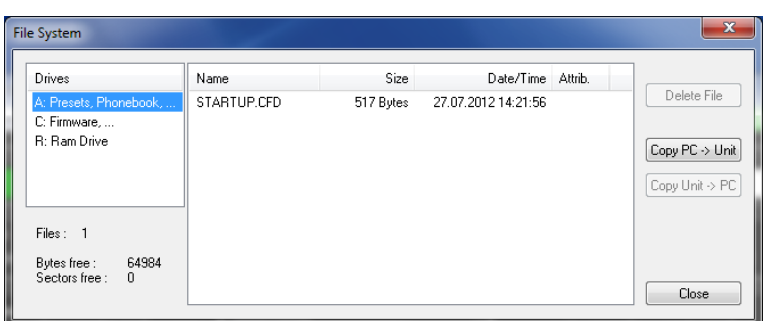

Via the button *Delete File* the currently selected file is deleted from the system.

**ATTENTION** Do not delete a file unless our service told you to delete the file. Otherwise a malfunction of the system can occur.

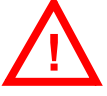

The button *Copy PC -> Unit* allows you to copy a file from a PC to the system.

**ATTENTION** Please use only the function *Firmware Download* (see CHAPTER 4.8.4) respectively the import functions in the menu *File* (see CHAPTER 4.6) to copy files to the system. **!**

> The button *Copy Unit -> PC* allows you to copy a file from the system to the connected PC

# **4.8.3 Submenu System Panel**

The *System Panel* is only for service purposes. Please only enter commands in the prompt, if our support ask you to do so.

# **FIG. 25 SUBMENU SYSTEM PANEL**

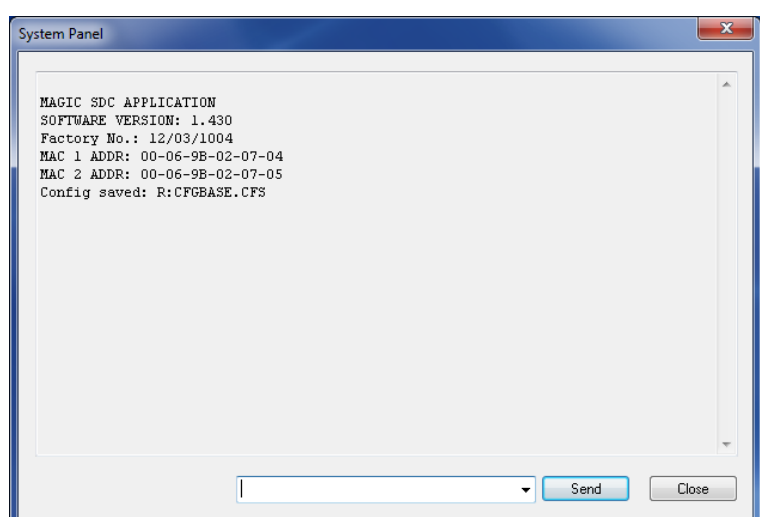

#### **4.8.4 Submenu Firmware Download**

The firmware required for the *MAGIC EEC* Switch is always included in the PC software. Via the *Firmware Download* the firmware can be comfortably loaded on the system.

With the *Browse* button you select the firmware file. The file is always stored in the directory in which you installed the *MAGIC EEC* application. The standard installation directory is:

#### *C:\Programme\MAGIC EEC*

The name of the firmware file is "**EEC.ssw**".

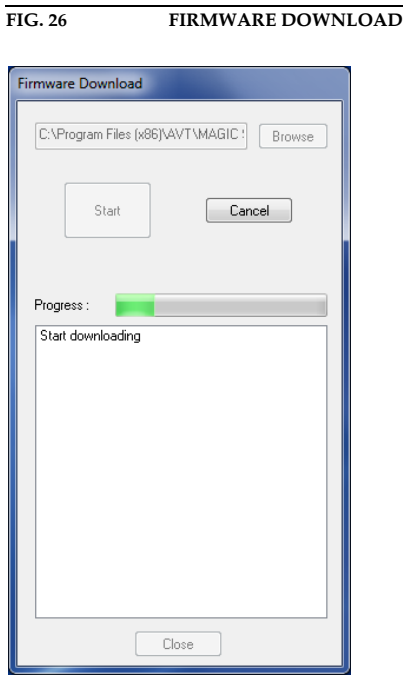

Please press the *Start* button to load the firmware on your system. The **Progress** bar shows the status of the download. After about three minutes the download will be finished. If the download had been successful, a message is displayed. After a confirmation the system executes a reset.

**NOTE** If a download had been faulty, you can simply switch off the unit and then switch it on again. The new software is only written in the flash memory, if a download had been successful. Otherwise the old firmware is maintained.

# **4.8.5 Submenu Set Factory Settings**

Via the submenu *Factory Settings* all settings are reset to the factory settings.

For safety reasons a confirmation is required.

**FIG. 27 CONFIRMATION TO SET FACTORY SETTINGS**

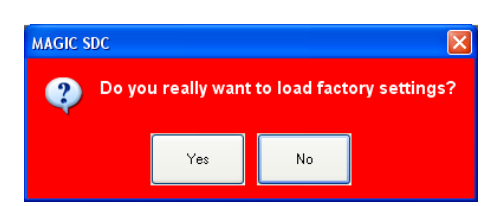

#### **4.9 Menu Extras**

#### **4.9.1 Submenu System Monitor**

Via the menu *System Monitor* you receive further information about the status of the system.

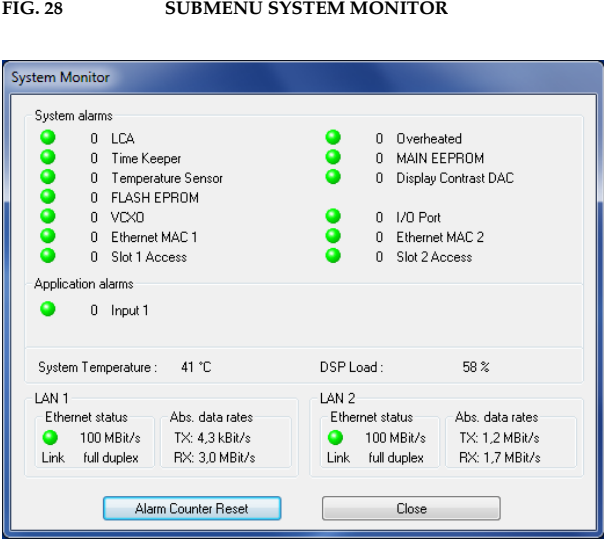

• Under *System alarms* all possible system alarms are displayed. A red LED signals a currently existing alarm. It is also displayed how often the alarm occured since the unit has been switched on. You can reset the alarm counter by pressing the *Alarm Counter Reset* button.

**NOTE** If an alarm occurs several times or for a longer period of time, please disconnect the system from electricity. If you switch on the unit and the alarm occurs again, there is probably a hardware defect.

The following alarms are signalled:

- *LCA (Logic Cell Array)*: FPGA error; the communication with a programmed component is faulty.
- *Overheated*: The system sets this alarm, if the system temperature is higher than 57°C. Please disconnect the system from electricity or cool down the ambient air temperature.
- *TIME KEEPER*: The communication with the integrated clock module is faulty.
- *MAIN EPROM*: The communication with the permanent memory is faulty. Configurations cannot be stored or read anymore.
- *Temperature Sensor*: The communication with the temperature sensor is faulty.
- *Display Contrast DAC*: The communication with the display contrast DAC is faulty.
- *FLASH EPROM*: The communication with the permanent memory is faulty. Configurations cannot be stored or read anymore.
- *VCXO*: The communication with the voltage-controlled oscillator is faulty.
- *I/O Port*: Currently not in use (Audio).
- *Ethernet MAC 1*: The initialization of the ethernet module 1 has failed.
- *Ethernet MAC 2*: The initialization of the ethernet module 2 has failed.
- *Slot 1 Access*: The communication with the E1 interface 1 is faulty.
- *Slot 2 Access*: The communication with the E1 interface 2is faulty.

- **TIP** You can also configure a system alarm as relay output (see PAGE 40).
	- Under *Application alarms* all possible application alarms are displayed. A red LED signals a currently existing alarm. It is also displayed how often the alarm occurs since the unit has been switched on. You can reset the alarm counter by pressing the *Alarm Counter Reset* button .
		- *Input 1*: No input signal available
	- The current system temperature can be found under *System Tempera*ture. The temperature is measured in °C. A normal system temperature lies around 30...45°C.
	- The current DSP load is displayed under *DSP Load*.
	- Under *Ethernet status* you can find information about the connection status of the *LAN 1* and *LAN 2* interfaces.
	- Under *Abs. data rates* the absolute data rates of your ethernet connections are displayed. TX stands for transmit direction and RX for receive direction.

#### **4.9.2 Submenu Protocol File Viewer**

Via the menu *Protocol File Viewer* you can display the Protocol File.

#### **FIG. 29 PROTOCOL FILE VIEWER**

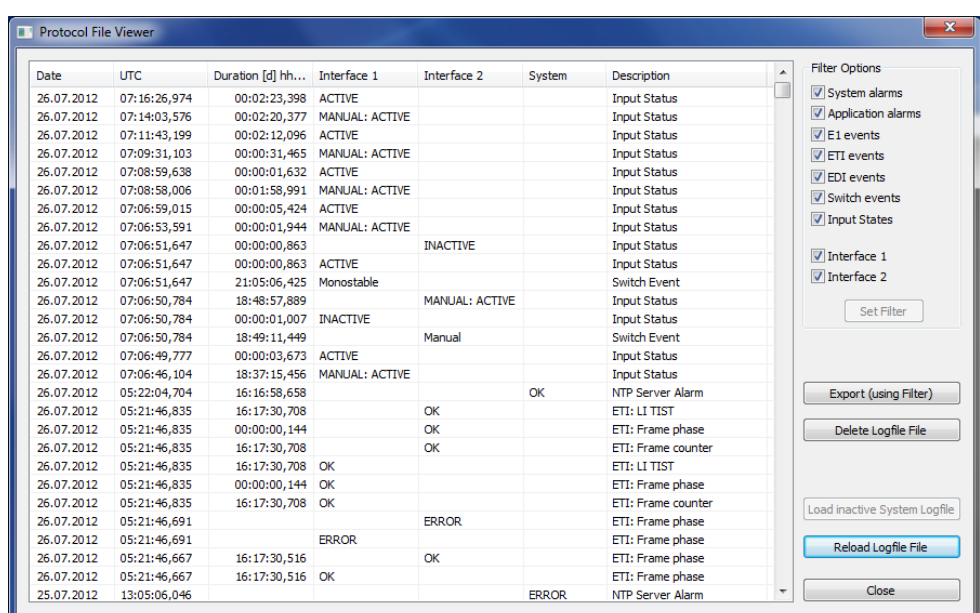

In the window the alarms are listed with the following information:

- *Date*
- *UTC* (Universal Time Coordinated)
- *Duration*
- *Interface 1*
- *Interface 2*
- *System*
- *Description*

Under *Filter Options* you can select which alarms and errors are to be displayed in the window. To apply your selection, please press the *Set Filter* button.

With the button *Export (using Filter)* you can export the protocol file with your selected Filter options.

With the button *Delete Logfile File* you can delete the protocol file of the system.

With the button *Reload Logfile File* you can reload the protocol file and in this way update the displayed list.

With the button *Close* the window will be closed.

#### **4.10 Menu Help**

# **4.10.1 Submenu About MAGIC EEC**

In the *About MAGIC EEC* dialogue, you can find the software versions of the PC software (*PC Version*) and of the system (*Firmware Version*). Furthermore you can find our contact information.

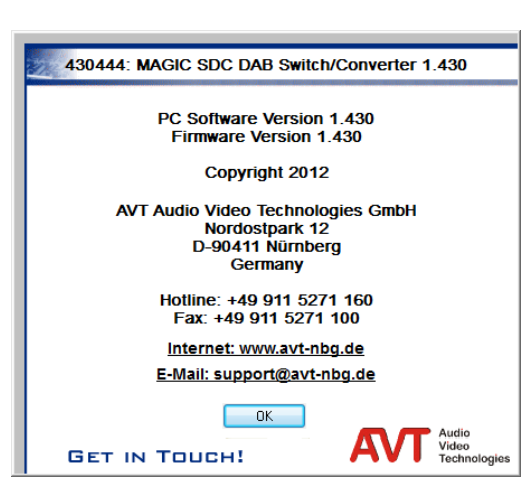

**FIG. 30 SUBMENU ABOUT MAGIC EEC**

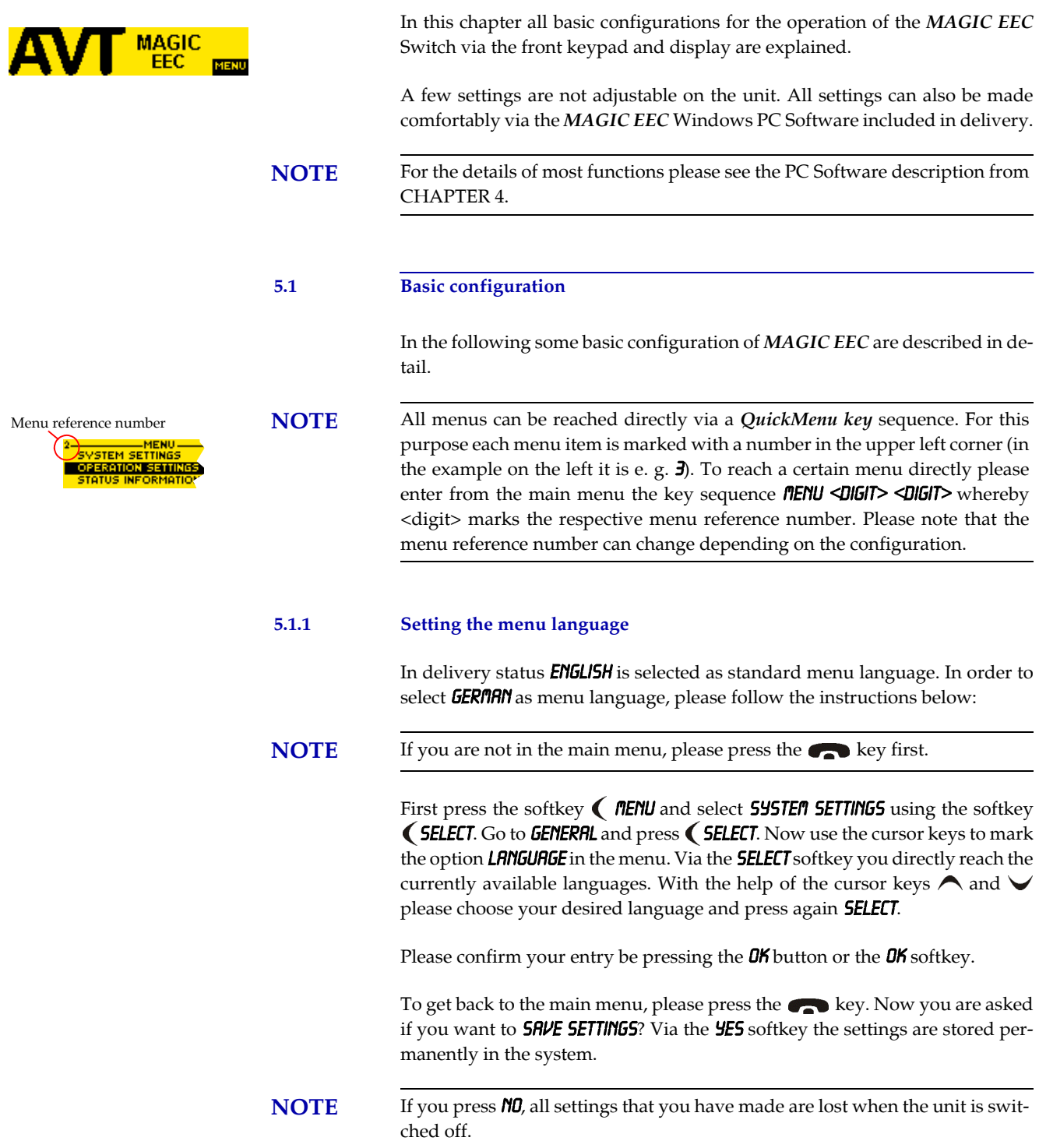

# SVSTEM SETTINGS OPERATION SETTINGS 551301 \_\_\_\_\_\_SYSTEM SETTINGS<br>|GENERAL

**SELECT** 

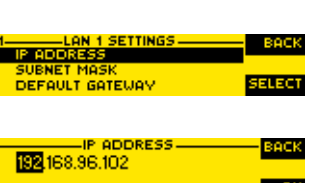

 $LAN 1$ 

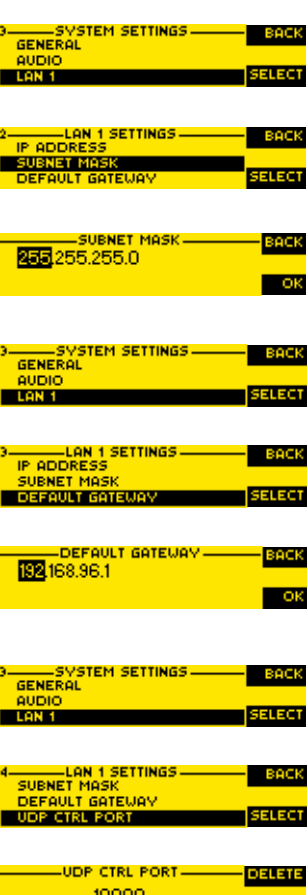

**ASSOS** OK

#### **5.1.2 Configuration of the LAN 1 interface**

To configure the *LAN 1 interface* follow the instructions below:

- Press the  $MENU$  softkey.
- Please mark the option **SYSTEM SETTINGS** via the cursor keys  $\bigwedge$  and  $\bigvee$ and press the **SELECT** softkey.
- Use the cursor keys  $\bigwedge$  and  $\bigvee$  to get to the option LAN 1 and press the **5E-**LECT softkey.
- To enter or change the IP Address of the system, mark the option  $IP$  AD-**DRESS** and press the **SELECT** softkey.
- Now you can enter the correct IP Address via the numerical keypad.
- Confirm your entry by pressing the  $\frac{\partial K}{\partial x}$  button or the softkey  $\frac{\partial K}{\partial y}$ .
- Now press the cursor key **BACK** to get back to the menu **LAN 1.**
- Please mark the option **SUBNET MASK** via the cursor keys  $\bigwedge$  and  $\bigvee$  and press the **SELECT** softkey.
- Now you can enter your Subnet Mask via the numerical keypad. The default value is **255.255.255.0**.
- Confirm your entry by pressing the  $\overline{OK}$  button or the softkey  $\overline{OK}$ .
- Now press the cursor key **BACK** to get back to the menu **LAN 1.**
- Please mark the option **DEFRULT GRTEURY** via the cursor keys  $\bigwedge$  and  $\bigvee$ and press the **SELECT** softkey.
- Now you can enter the IP Address of your Default Gateway via the numerical keypad.
- Confirm your entry by pressing the  $\overline{OK}$  button or the softkey  $\overline{OK}$ .
- Now press the cursor key **BRCK** to get back to the menu **LRN 1**.
- Please mark the option **UDP CTRL PORT** via the cursor keys  $\bigwedge$  and  $\bigvee$  and press the **SELECT** softkey.
- Now you can enter the UDP Control Port via the numerical keypad.
- Confirm your entry by pressing the  $\mathbf{0}$ K button or the softkey  $\mathbf{0}$ K.
- Press the  $\bullet$  key to get back to the main menu. Now you are asked if you want to **SRVE SETTINGS?**. Via the **YES** softkey, the configuration is stored in the system.

**A1 MENU STRUCTURE**

On the following page you will find the complete menu structure if you select **ENGLISH** as menu language.

With the softkey **MENU** you get to the configuration of the system.

The configuration menu is divided in three subnemus:

- System Settings
- Operation Settings

#### – Status information

**NOTE** Please note that depending on the selected operating mode some menu items are not displayed.

> If you use an Administrator and/or a User Password the display looks as it is described below:

> (1) Only **Administrator Password** configured: The password must be entered for changes to the basic settings and operation settings only. Immediately available menus:

#### – Status information

- (2) Only User Password configured (instead of *NENU*, **LOGIN** is displayed): The password must always be entered. Afterwards, all menus are available.
- (3) **User-** and **Administrator Password** configured (instead of *MENU*, LOGIN is displayed):
	- **User Password** is entered: The menus **STATUS INFORMATION** and LOGIN are available
	- **Administrator Password** is entered: all menus are available.

**NOTE** There is no differentiation between upper and lower case for the password entry.

#### **A1.1 Menu**

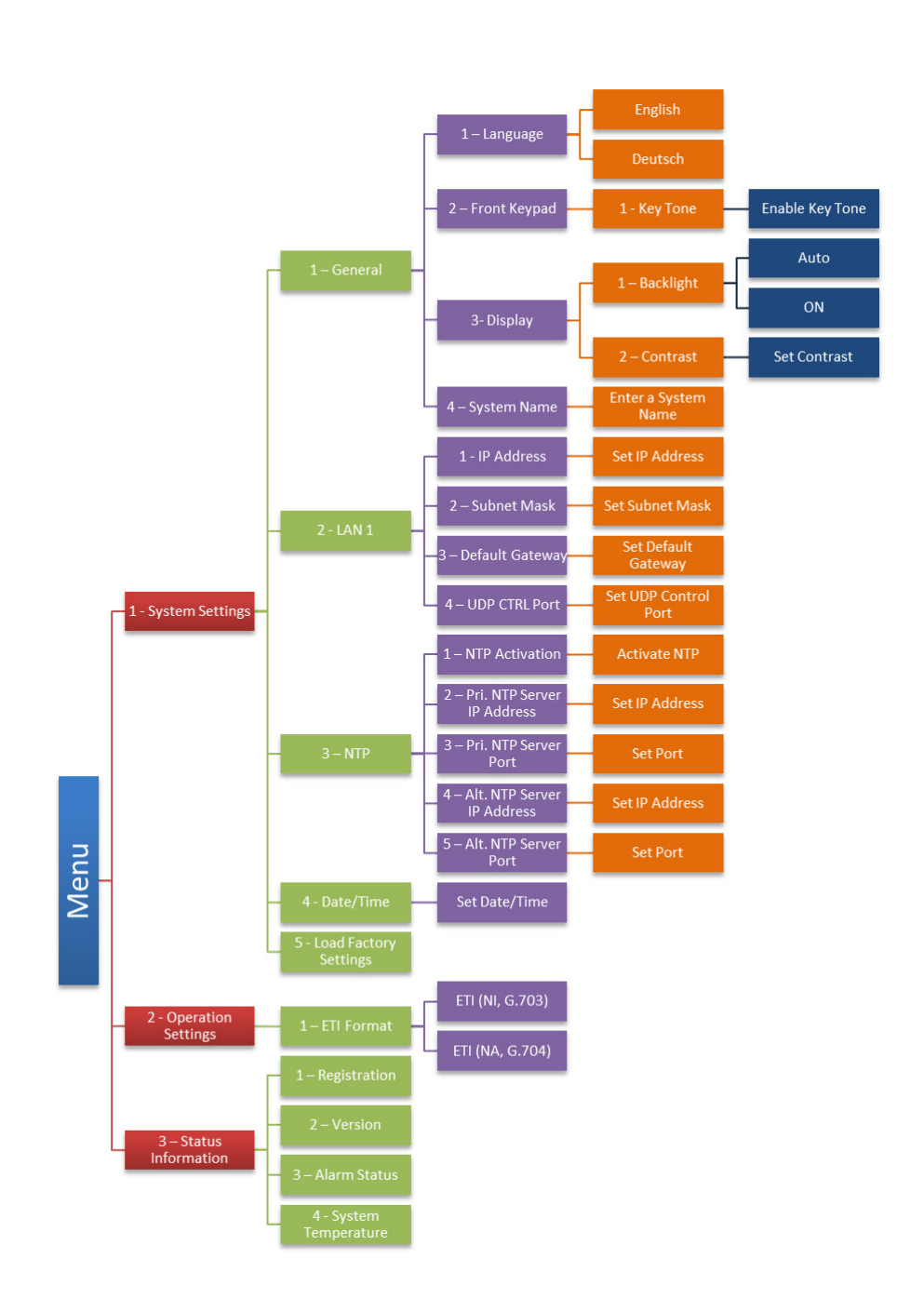

**A2 INTERFACES**

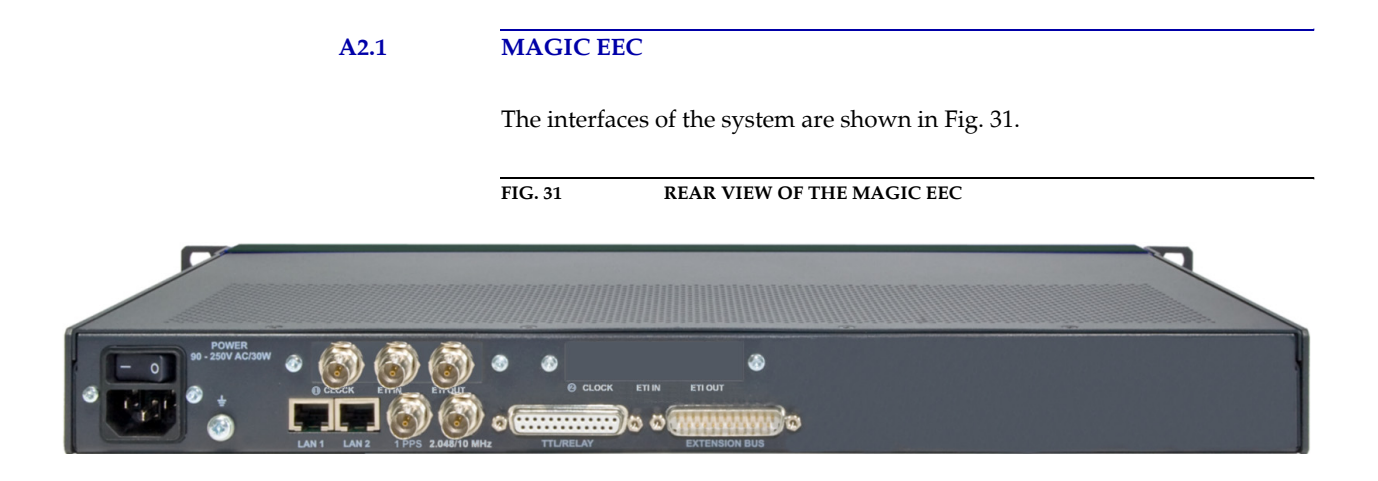

All interfaces are described below.

#### **A2.2 Network interfaces**

#### **A2.2.1 ETI interface (Module Slot 1)**

2 Ground

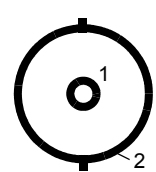

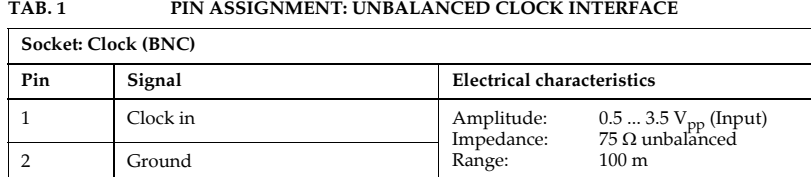

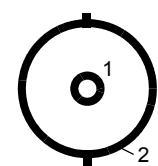

# **TAB. 2 PIN ASSIGNMENT: E1 IN**

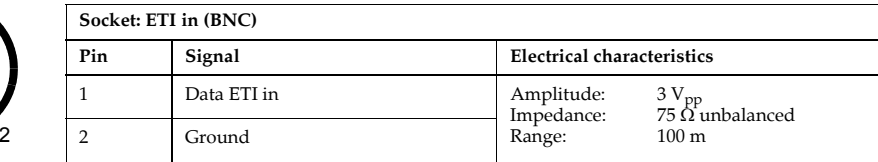

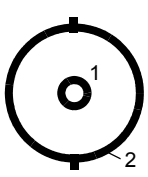

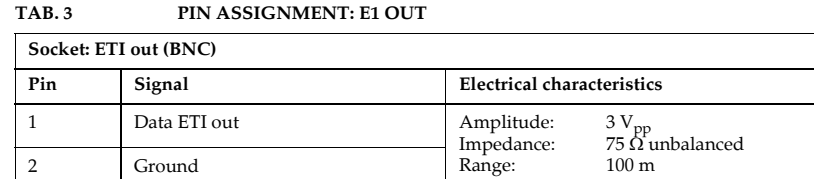

# **A2.2.2 ETI interface (Module Slot 2, optional)**

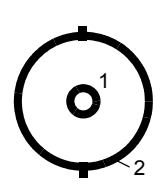

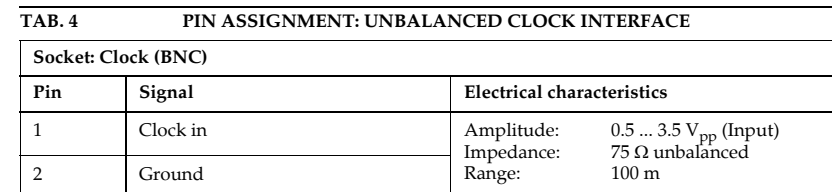

#### **TAB. 5 PIN ASSIGNMENT: E1 IN**

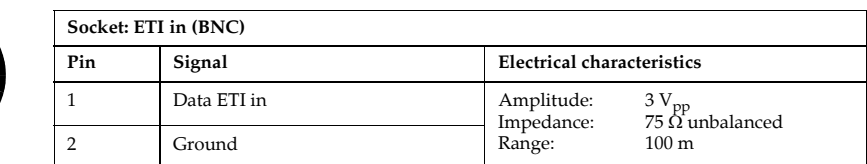

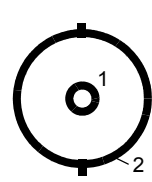

2

1

#### **TAB. 6 PIN ASSIGNMENT: E1 OUT**

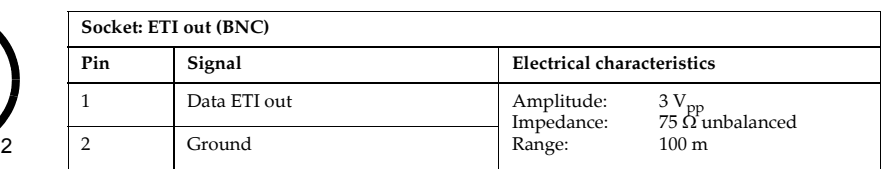

**A2.3 Clock interfaces**

**A2.3.1 1 pps interface**

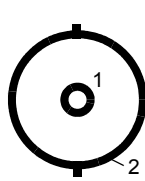

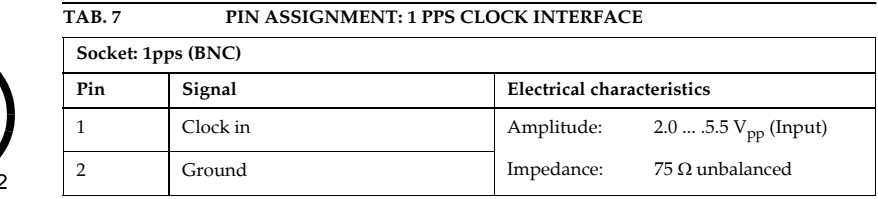

# **A2.3.2 10 MHz/2,048 MHz interface (programmable)**

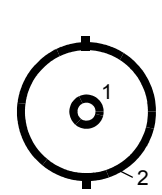

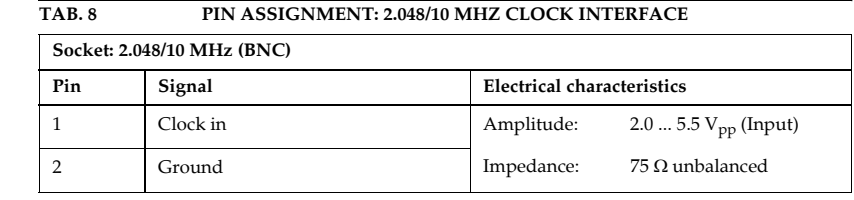

### **A2.4 Control and data interfaces**

#### **A2.4.1 LAN 1 interface**

Via this interface you have the possibility to control the system and/or connect it to an NTP Server. Additionally you can use it as EDI input/output.

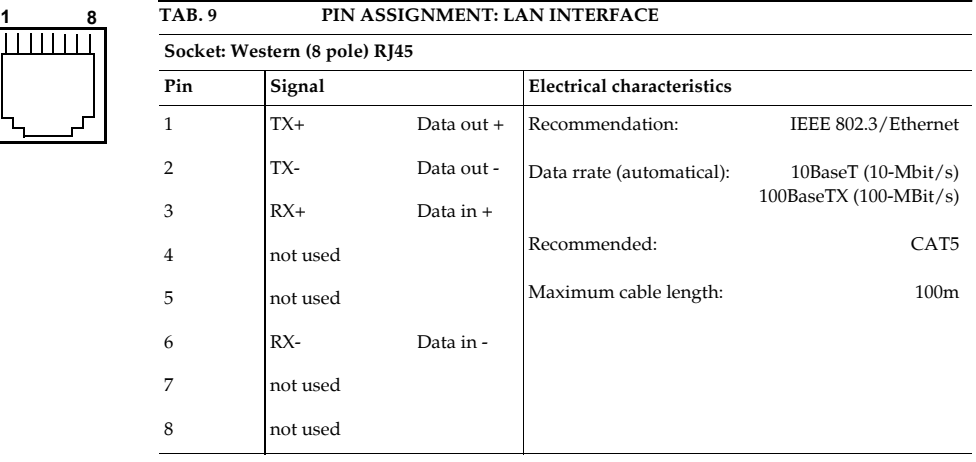

#### **A2.4.2 LAN 2 interface**

Via this interface you have the possibility to control the system and/or connect it to an NTP Server. Additionally you can use it as EDI input/output.

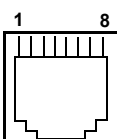

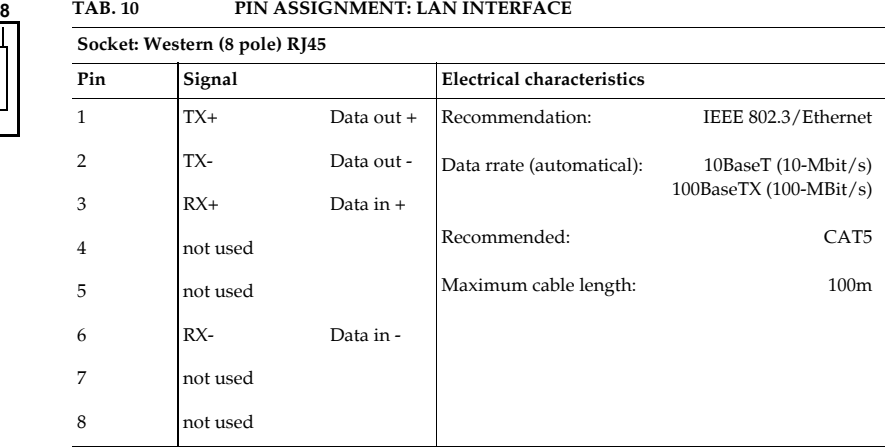

### **A2.4.3 TTL/RELAY interface**

This interface can be used for external signalling of alarms. The programming of the available functions is possible via the Windows PC Software:

- 8x TTL output, programmable
- 8 x relay output, programmable

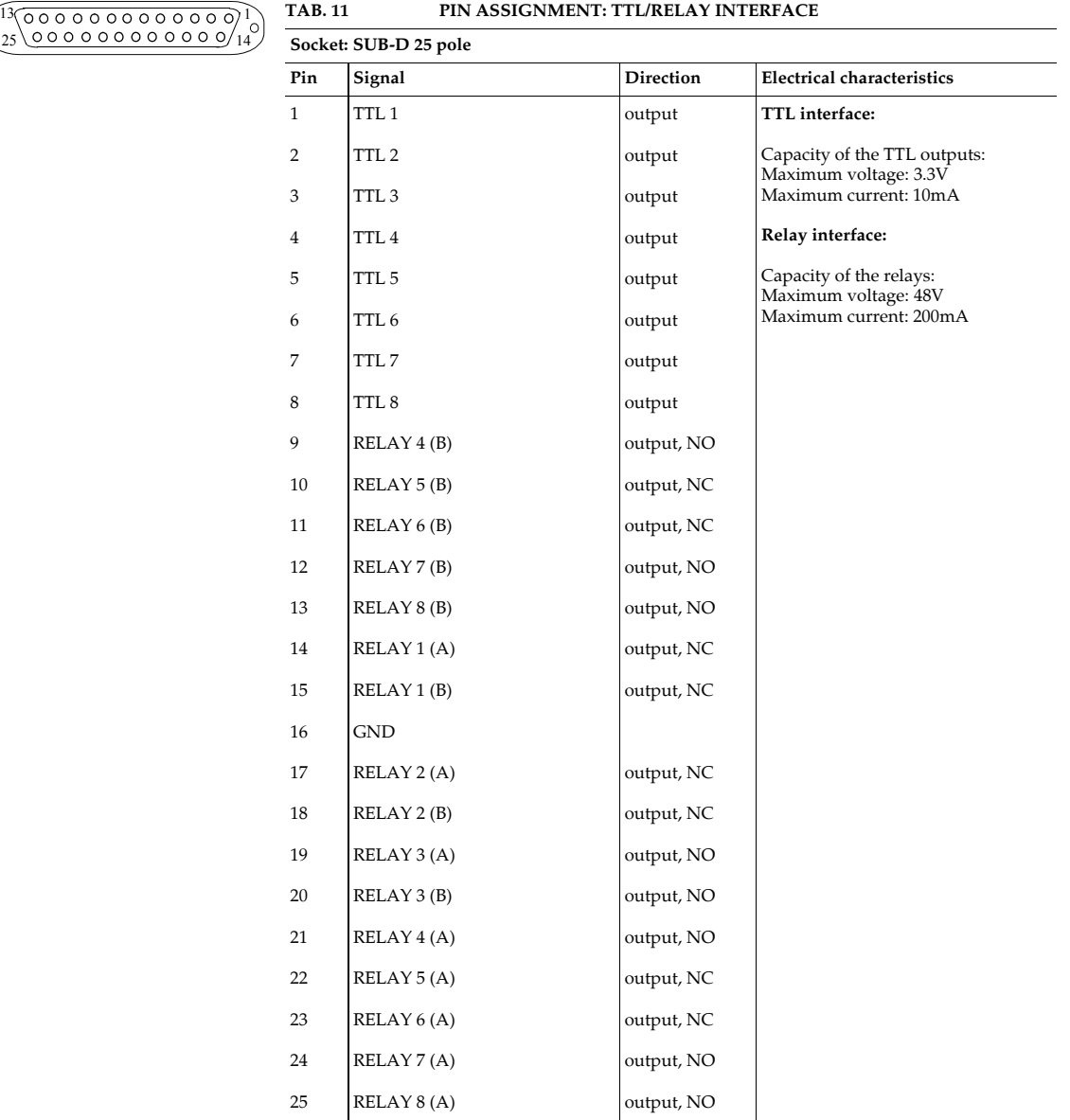

NO = Normally Open

NC = Normally Closed

# **Interfaces**

**PAGE 68** 

# **A3 TECHNICAL DATA MAGIC EEC**

# **LINE INTERFACES**

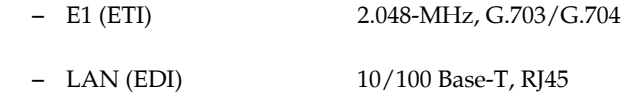

# **STANDARDS**

- ETSI ETS 300 799 (ETI)
- ETSI TS 102 693 (EDI)

### **CONTROL IINTERFACES**

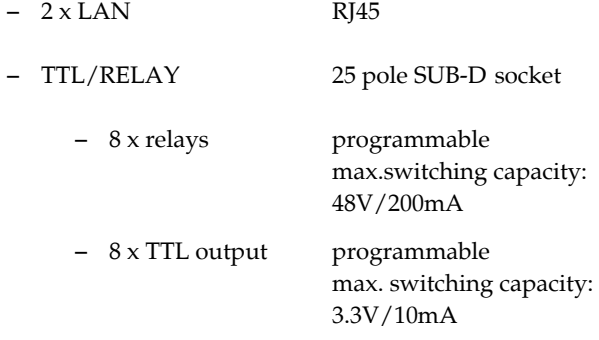

# **DISPLAY**

- graphical, resolution 160 x 32 pixel
- with backlight (can be switched off)

# **POWER SUPPLY**

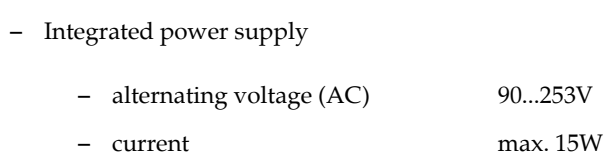

# **DIMENSIONS (H X W X D)**

– 44mm (1U) x  $19''$  x 250 mm

# **WEIGHT**

– ca. 2,4 kg

# **ADDITIONAL INFORMATION**

# **EMC**

– EN 55103

# **Electrical safety**

– EN 60950

# **Range of temperature**

 $-$  +5 °C to 45 °C

# **Relative humidity**

– 5% to 85%

**A4 GENERAL**

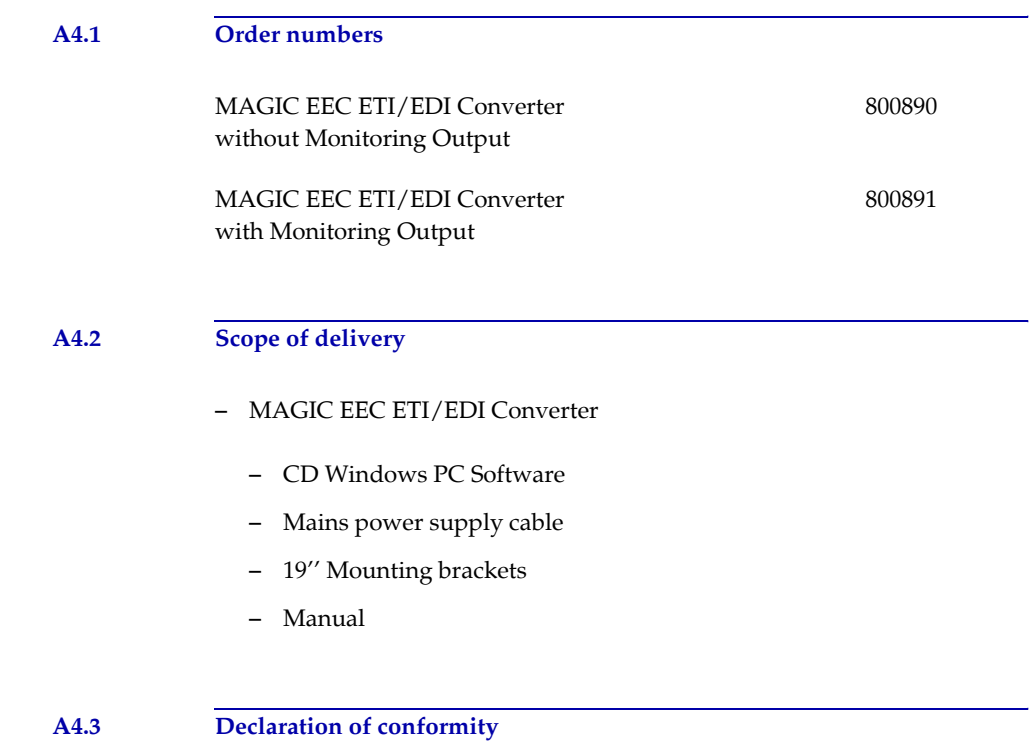

You will find the declaration of conformity at the end of this manual.

# **Technical Data**

**PAGE 72**
## **A5 SERVICE INFORMATION**

## **A5.1 Software Updates**

Free Software updates you will find on our homepage under

#### **http://www.avt-nbg.de**

Before you can access the **Download** area, you need to register on our homepage. Go to **Create an account** under the **Log In** section and enter your name and email address. Define a user name and click on **Register**. You will receive a confirmation email that includes a link which allows you to activate your account. Now you can download the latest software updates under **Download** - **Software**.

### **A5.2 Support**

You can contact our support hotline during the normal office hours between 09.00h - 17.00h under the following telephone number:

### **+49 911 5271 160**

or via email:

#### **support@avt-nbg.de**

To deal with your problem efficiently please note the factory number of the unit as well as the software version that you are using.

## **A5.3 Repairs**

### If, contrary to expectations, your unit is defective please fill in the attached status report and send the unit to the following address:

**AVT Audio Video Technologies GmbH - Repairs - Nordostpark 12 D-90411 Nürnberg Germany**

**PAGE 74** 

# **Numerics**

1 PPS *28*, *31* 10 MHz *28*, *31* 10 MHz Clock *56* 19 inch rack *19* 19" *19*

## **A**

About MAGIC SDC *58* ACTIVE *26* Administrator *61* AIS *27* Alarm *56* Alarm Counter Reset *55*, *56* Always closed *41* Always open *41* Ambient temperature *19* Application Alarm Pending *40*, *41* Application alarms *56* Auto *42*

# **B**

Backlight *42* Basic configuration *59* blue *26* BOOT *25* BOOT MODE *25* Browse *53*

# **C**

C Reed Solomon *27* CE Conformity *81* Configuration *61* Connection Status *25* Contact *45* Contrast *42* Control Interface List *34* Control Port *43* CRC Multi Frame *38* Cursor key *59*

# **D**

DAB Mode *28*, *30*

Declaration of Conformity *81* Default Gateway *43* Delete Protocol File *57* Desktop device *19* Display *20*, *42* Display Contrast DAC *55* Double Frame *38*

# **E**

E1 Input 1 *56* E1 Module *41* E1 Paramter *38* Earthing *20* Earthing screw *19*, *20* EDI Input *37* EDI Output *37* Email *73* EMV *20* Enabled *42* English *42* Ensemble *27*, *29* Error Level *27*, *29* Ethernet MAC 1 *56* Ethernet MAC 2 *56* ETI *27*, *29* ETI Framing *27*, *29* ETI Monitoring Output *38* ETI Parameters *39* ETI Paramter *38* Exit *32* Export (using Filter) *57*

# **F**

F Reed Solomon *27* Factory Number *50* Factory Settings *54* FAILURE *26* Failure *41* Fast Information Channel *28*, *30* FEC Level *37* FIC included *28*, *30* File System *51* Filter Options *57* Firmware *53* Firmware Download *53* Firmware Version *58* Fixed to High (3.3V) *40* Fixed to Low (0V) *40* FLASH EPROM *55*

Format *27*, *29*, *38* Frame Counter *28*, *30* Frame Length *28*, *30* Frame Phase *28*, *30* Front side *15* Function Code *40*, *41*

# **G**

G.703-NI *38* G.704 Sync *27* G.704-NA *38* German *42*, *61* GPIO *40* green *25*

# **H**

Hardware requirements *23* Header CRC *27*, *30* Humidity *19*

# **I**

I/O Port *56* Input *27*, *29* Input State *41* Installing the Windows PC Software *23* Interface 1 *26* Interface 2 *26*, *30* IP Address *33*, *43* ISDN *69* ISDN REMOTE ALARM *25*

# **L**

LAN *33* LAN 1 Interface *43* LAN Interface *37* Language *42*, *59* LCA *55* LEDs *25*, *26* LI TIST *28*, *30* Line frequency *19* Local D Alarm *27* Local N Alarm *27* Local Settings *48* logfile *48* Login *61*

# **M**

MAIN EEPROM *55* Main menu *59* Mains voltage *19* Men *61* Menu *42*, *59* Menu language *19*, *59* Menu reference number *59* Menüstruktur *61* Mode *28*, *31*, *35* monitoring output *37* Mounting brackets *19* MST CRC *28*, *30*

# **N**

NA TIST *27* Navigation *20* network management system *45* NMS 1 (IP Adr./Port) *45* NMS 2 (IP Adr./Port) *45* NMS 3 (IP Adr./Port) *45* NMS 4(IP Adr./Port) *45* No. Subchan. *28*, *30* NTP *28*, *31*, *44*

# **O**

Operating buttons *20* operating mode *35* Operation *13* Operation Settings *35* Operation settings *61* Operational elements *20* Output *30*, *40* output alarms *38* Output open *30* Output shorted *30*

# **P**

Password *61* PC OFFLINE *25* PC ONLINE *25* PC ONLINE ALARM *25* PC Version *58* Port Address *43* Positive edge *40* Power consumption *19* Progress *53* Protocol File Upload Parameters *48*

# **Q**

QuickMenu *59*

# **R**

Rack *19* Read Community *45* red *25* Registration *50* Relay *40*, *67*, *69* Relay 1 *41* Reset Counter *26*

Resolution *20* RS232/Keypad 2 (PC) *42*

## **S**

Safety *20* Safety instructions *13* Save settings? *59* SDC Parameters *35* Select *59* Settings Location *48* Signal *27*, *29* Slot 1 Access *56* Slot 2 Access *56* SNMP *45* SNMP Port *45* Softkey *20*, *59* Software *73* Software update from the internet *24* Software Updates *73* Software versions *58* Stand-by mode *19* Start *53* Status information *61* Storage *13* Subnet *33* Subnet Mask *43* Switching voltage *41* System Alarm Pending *40*, *41* System alarms *55* System Clock *28*, *31* System Description *45* System Location *45* System Monitor *25*, *55* System Panel *52* System Settings *35*, *59* System settings *61* System Temperature *19*, *56*

# **T**

Temperature Sensor *55* Threshold *19* TIME KEEPER *55* Transportation *13* Trap Community *45* TTL *40*, *69*

## **U**

Updates *73* Upgrade *50* User Registration *23*

# **V**

Validating *41* VCXO *55* Ventilation *19* Version *58* Voltage changes *40*

# **W**

Warranty *19*

# **Y**

yellow *25*

**PAGE 80** 

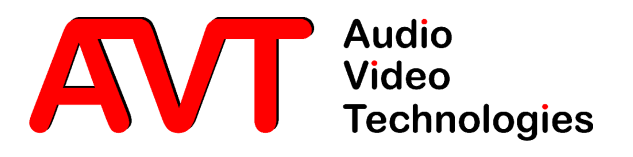

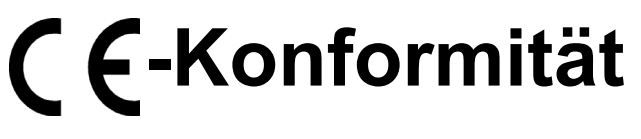

# **Declaration of Conformity**

Supplier's name:

**Name des Anbieters:** AVT Audio Video Technologies GmbH

**Anschrift des Anbieters:** Nordostpark 12 Supplier's address D-90411 Nürnberg

**erklärt, dass das Produkt** declares, that the product

Produktname(n): MAGIC EEC Product name(s): MAGIC EEC

**mit den Vorschriften folgender Europäischer Richtlinien übereinstimmt:** conforms to the standards of the following European directives:

Number/title:

**Nummer/Text:** EN 60950 A4 Gerätesicherheit

**Die Übereinstimmung wird nachgewiesen durch vollständige Einhaltung folgender Normen:** The conformity is evidenced by strictly meeting the following standards:

**Harmonisierte Normen:** EN 55022, EN 55024, Harmonized Standards: EN 300386,

FCC Part 15 B

Place, date:

**Ort, Datum:** Nürnberg, 25.06.2012

**Name(n):** Wilfried Hecht Name:

**Rechtsverbindliche Unterschrift(en):** Legally binding signatures:

Phone:

**Telefon:** +49 911 5271-0

**Diese Erklärung beinhaltet keine Zusicherung von Eigenschaften.** This declaration includes no warranty of properties.

**Die Sicherheitshinweise der mitgelieferten Produktdokumentation sind zu beachten.** The safety instructions specified in the product documentation delivered must be observed.